# **다사자** ─ 함께 찾아내는 핫딜 쇼핑의 즐거움

**모바일 이용 가이드**

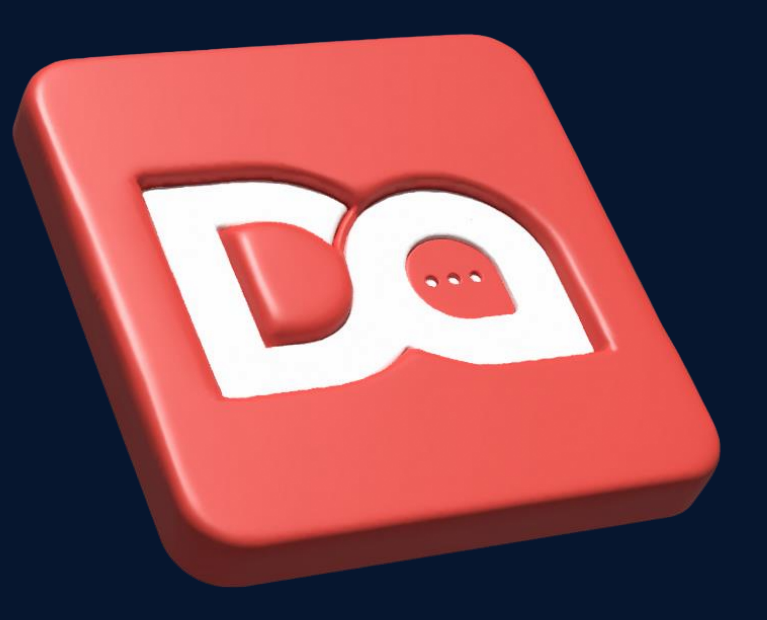

## **Contents**

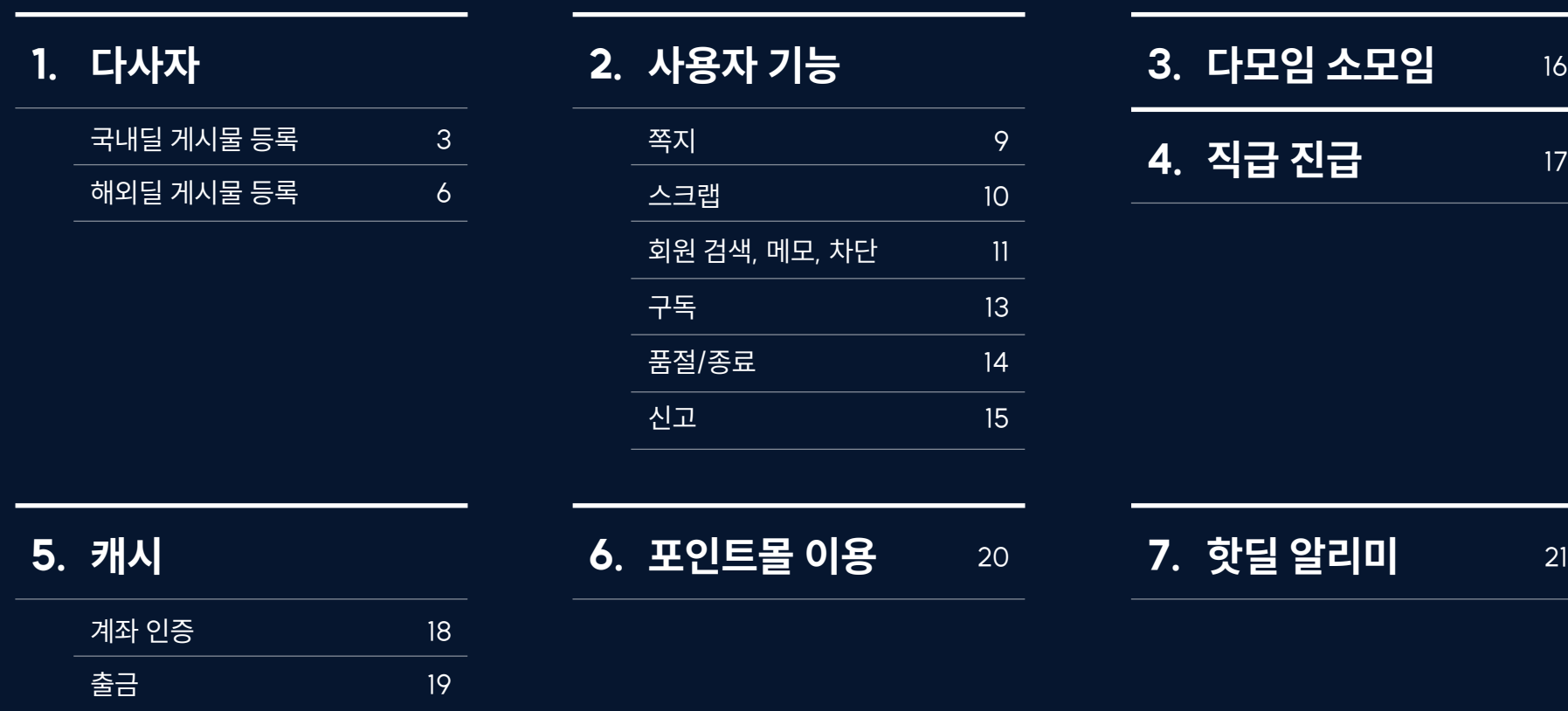

### 다사자에 공유하고 싶은 딜 페이지를 선택해 상품명과 URL을 수집합니다.

 $\leftarrow$  11 Q P <mark>즉/ 통배송 내일도착</mark> 평일 24시까지 주문 시 소 쇼킹딜 12일 9시간 남음 11,460개 구매 ↓즉시할인중 ★★★★★ 3,282 비비고 사골곰탕, 500g, 18개 추가 즉시할인쿠폰 200원 자동적용중 1% 16,820원 17,020원 쿠폰보기 > 구매하기

> 다사자 메인 화면 왼쪽 상단 카테고리 아이콘을 눌러 국내딜 게시판을 선택합니다.

 $\times$  Dasaja **O A & E** HOTE フトフ 사용자 님  $P$  0  $\triangle$ 사원 Lv.  $C$  0 ℬ 但  $\overline{\mathbb{G}}$ 口  $\odot$ 쪽지 작성글 스크랩 캐시 로그아웃 마이페이지 ◆ 핫딜 알리미  $\begin{picture}(1200,100) \put(0,0){\line(1,0){15}} \put(15,0){\line(1,0){15}} \put(15,0){\line(1,0){15}} \put(15,0){\line(1,0){15}} \put(15,0){\line(1,0){15}} \put(15,0){\line(1,0){15}} \put(15,0){\line(1,0){15}} \put(15,0){\line(1,0){15}} \put(15,0){\line(1,0){15}} \put(15,0){\line(1,0){15}} \put(15,0){\line(1,0){15}} \put(15,0){\$ 장터 명품 딜 무료상담 오프라인 딜 포인트몰 쿠폰/이벤트 타임 딜  $7510$ 전체메뉴 인기 게시판 즐겨찿기

> 국내딜 게시판 하단에서 글쓰기를 선택합니다.

**CONTECT ACC** 

9,360원

제로콜라

16,320원

제로콜리

125,100원

제로콜라

12,750원

제로콜리

Q

격색

 $HOT$  게시글 판매처  $\vee$  카테고리

매일유업 상하목장 유기농 멸균우유 200ml

리터스포트 8가지맛 초콜릿 큐브앤미니 패키

■

래핑차일드 래핑차일드 5부 COZY 팬츠

82419-400-30 ■ 쇼핑 출산/육아

15:13 1 0/0

 $x247H$ 

1TB

롯데온 디지털/가전

15:10 1 0/0

지 626g x 2개

Gmarket 식품

15:09 1 0/0

 $I$  and  $I$   $I$   $I$   $I$   $I$   $I$   $I$   $I$   $I$ 

 $\frac{1}{2}$ 

11 식품

15:12 1 0/0

상품명 입력란을 누르면 상품 검색 창이 활성화됩니다. 공유하고자 하는 딜 상품명을 입력 하고 검색을 진행합니다.

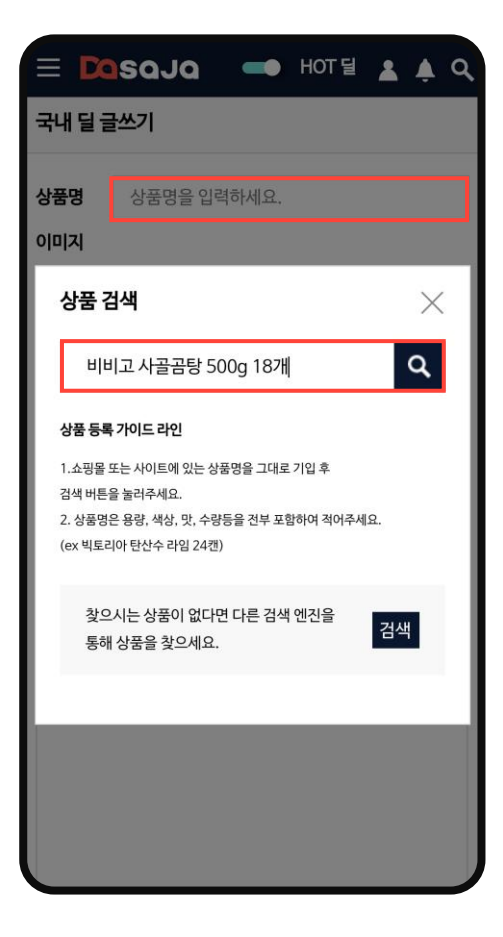

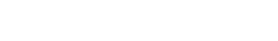

 $\equiv$  Dasaja

국내 딜

 $\mathcal{L}$ 

 $\equiv$ 

카테고리

 $\cup$ 

새로고침

동일 상품이 있다면 선택하세요.

내가 검색한 상품명의 키워드가 포 함되어 있는 상품을 다른 사용자가 등록한 이력이 있다면 리스트에 보 여집니다.

검색된 상품을 선택하면 자동으로 대표 썸네일이 등록되고, URL을 입력하면 판매처가 자동으로 표기 됩니다. (수동 입력 가능)

배송비 유무를 선택하고 금액을 입 력합니다. 최종 할인된 상품 가격 을 입력하세요.

추가하고 싶은 이미지나 정보를 작 성하세요. 모든 정보를 입력한 후 오른쪽 하단 등록 버튼을 누르면 게시물 등록이 완료됩니다.

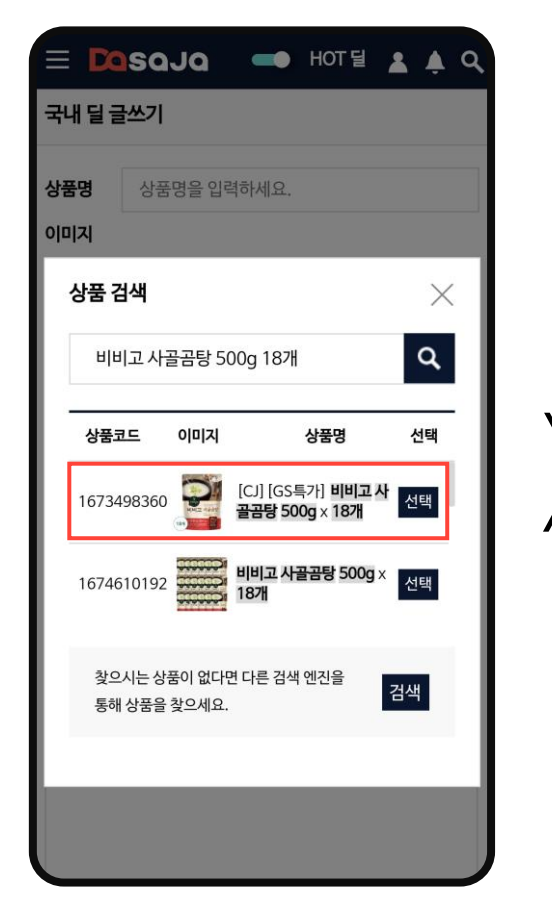

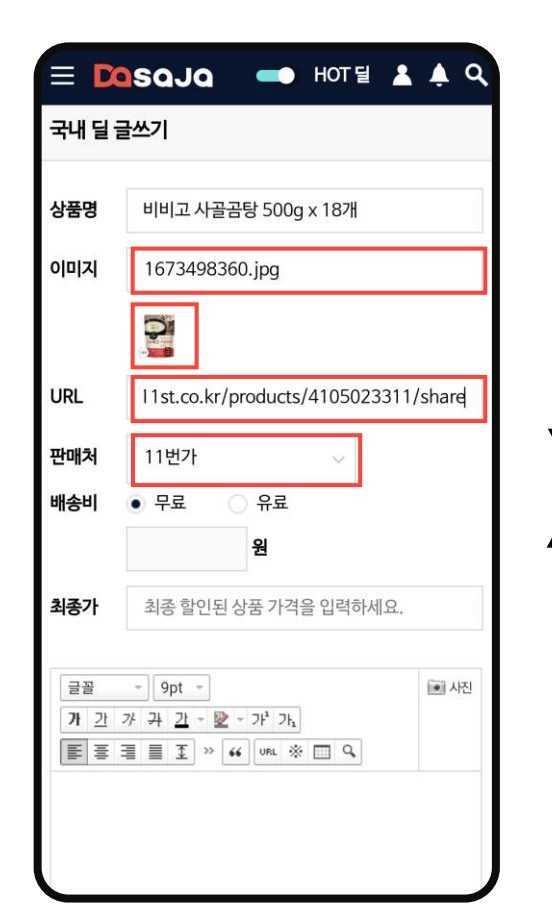

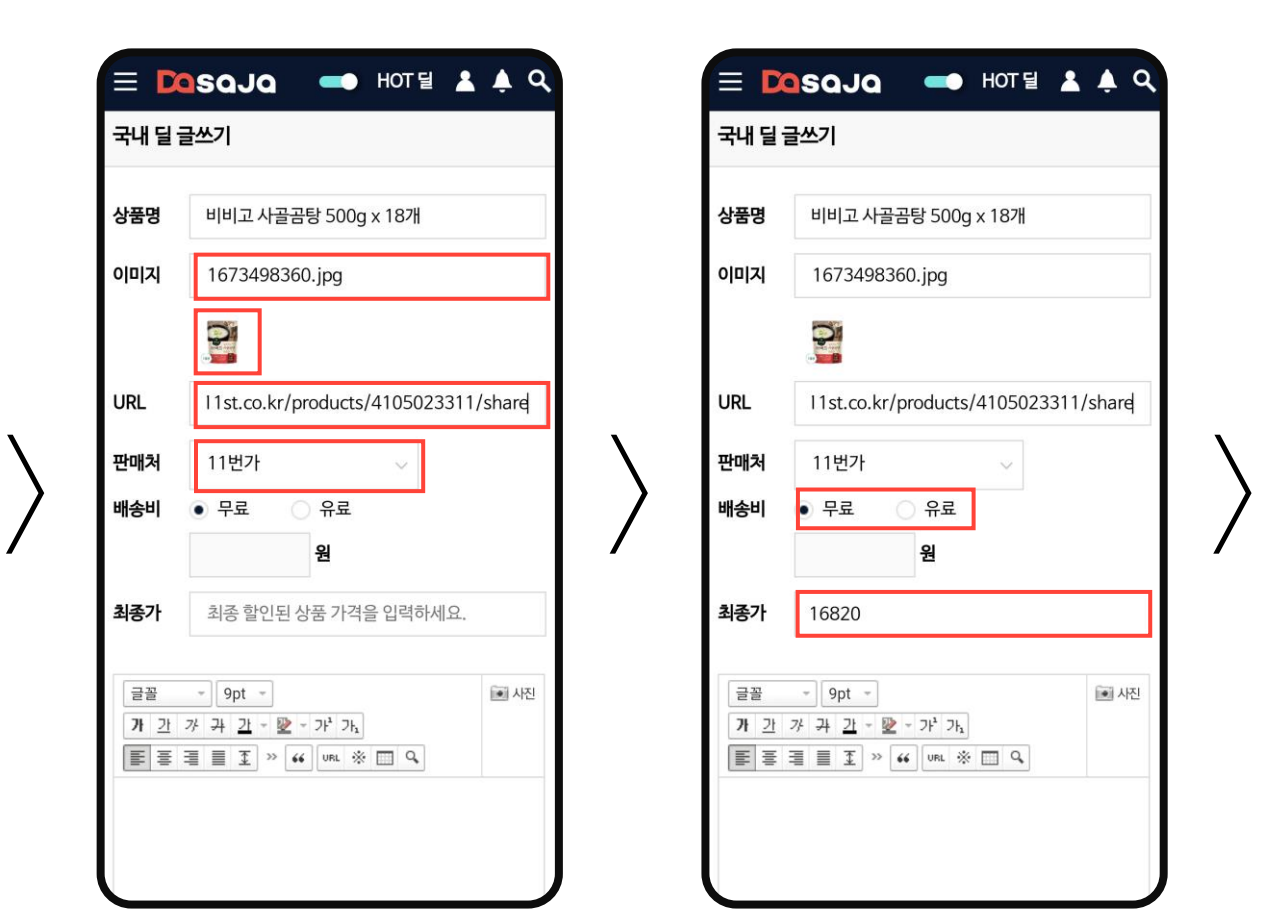

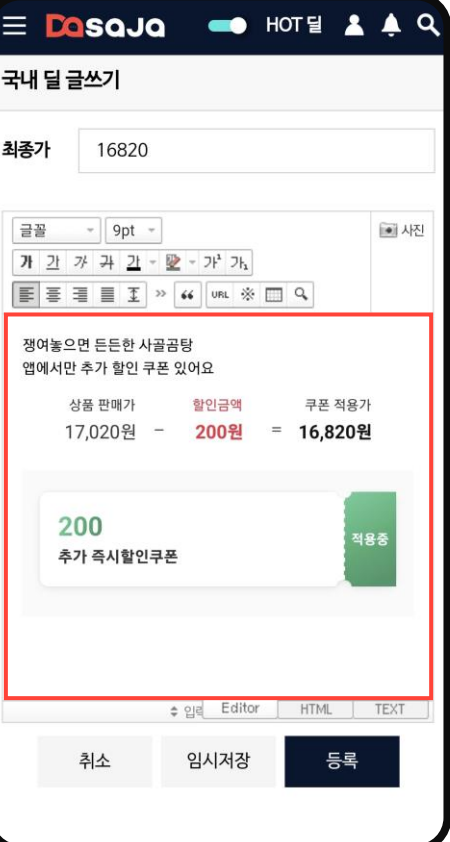

딜 상품명(특수문자 2개까지 사용) 을 작성하고 대표 이미지를 등록합 니다. 제품에 맞는 카테고리를 선 택하고 제조사를 입력하세요. (정 보가 없는 경우 해당없음 체크)

4.상품등록시 상품명에는 용량, 색상, 맛, 수량 등을 전부 포함하

H 저어스케이

URL을 입력하면 판매처가 자동으 로 표기됩니다.(수동 입력 가능) 배송비 유무를 선택하고 금액을 입 력합니다. 최종 할인된 상품 가격 을 입력하세요.

추가하고 싶은 정보를 작성하고 등록 버튼을 누르면 게시물 등록이 완료됩니다.

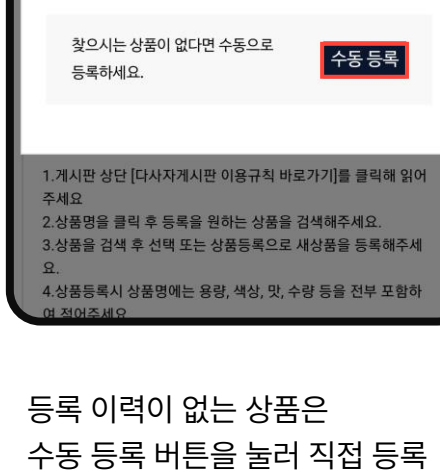

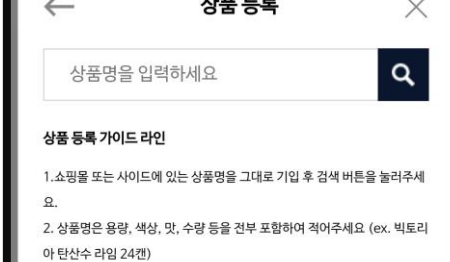

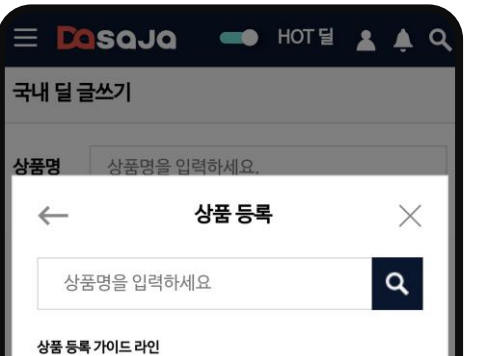

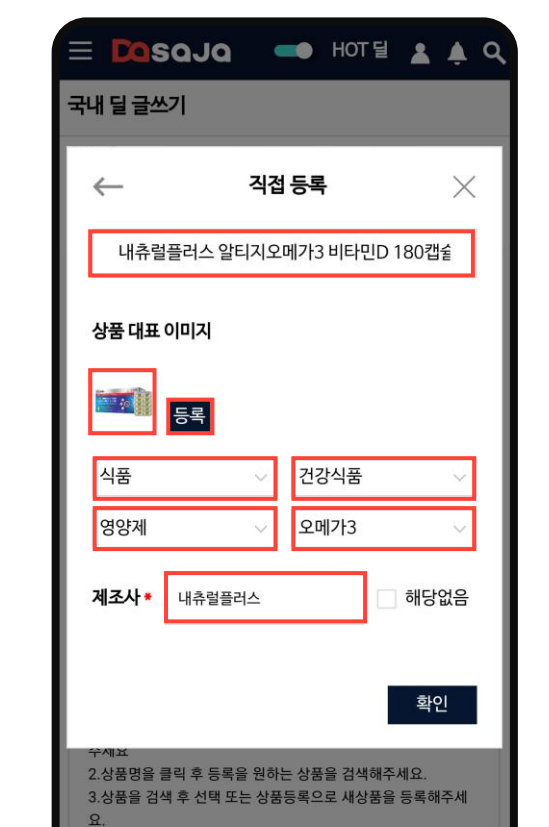

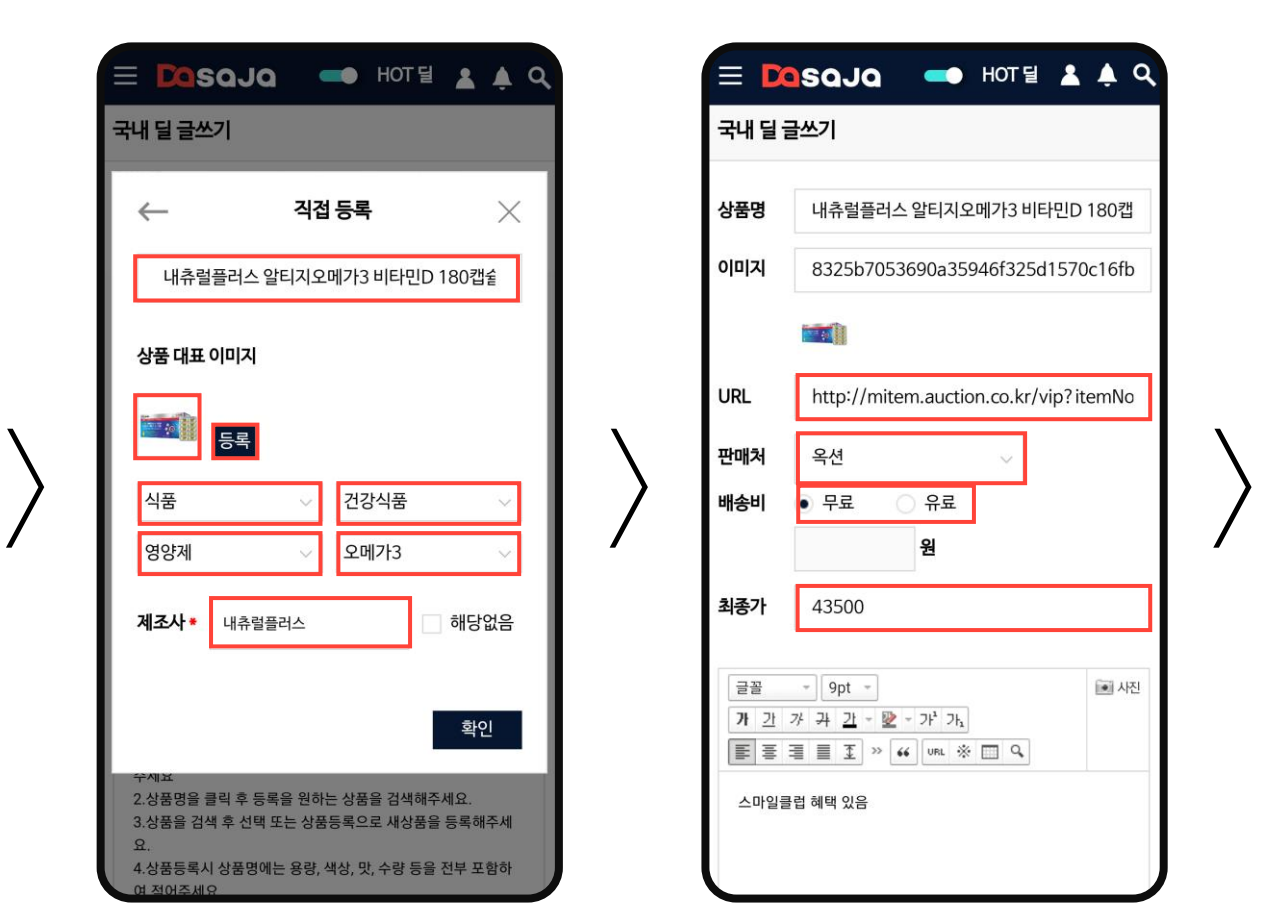

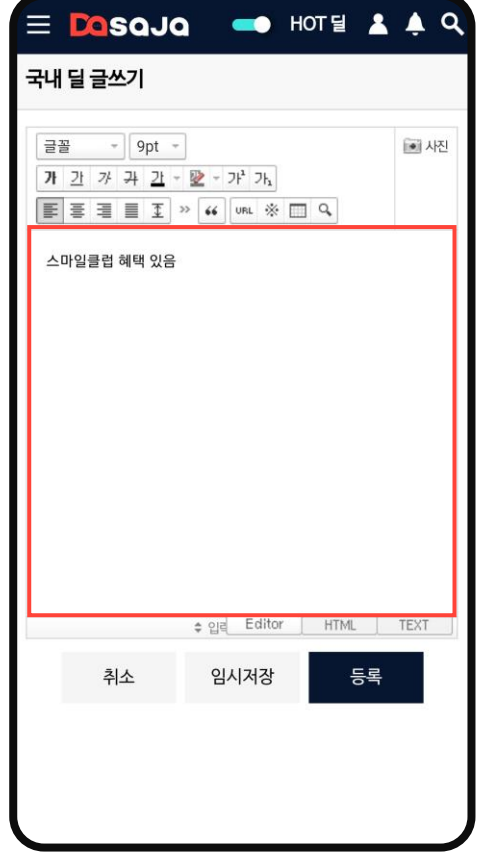

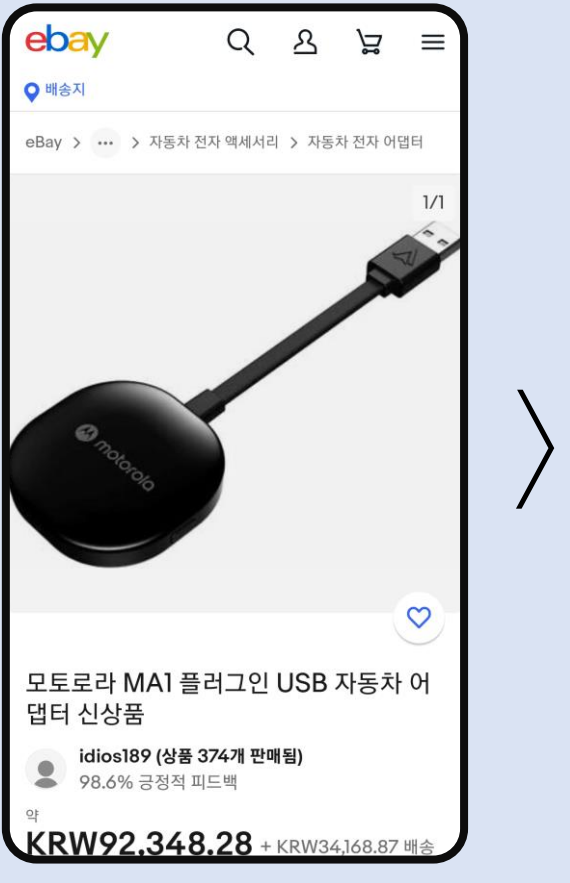

다사자에 공유하고 싶은

URL을 수집합니다.

딜 페이지를 선택해 상품명과

다사자 메인 화면 왼쪽 상단 카테고리 아이콘을 눌러 해외딜 게시판을 선택합니다.

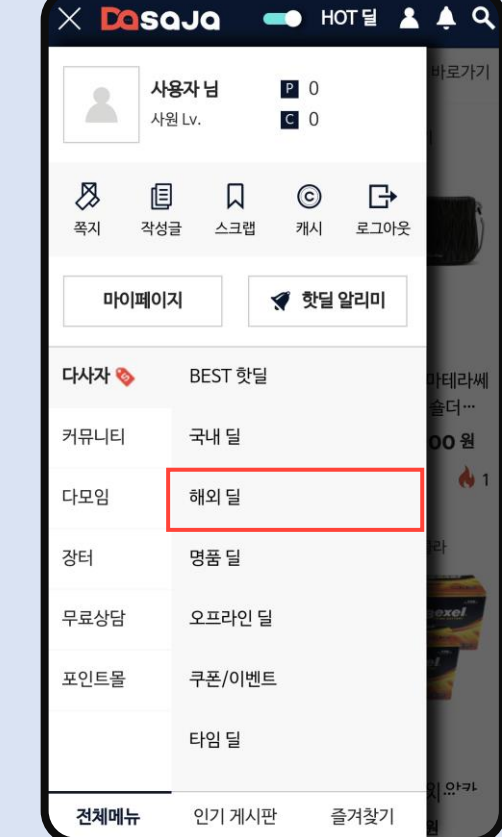

해외딜 게시판 하단에서 글쓰기를 선택합니다.

상품명 입력란을 누르면 상품 검색 창이 활성화됩니다. 공유하고자 하는 딜 상품명을 입력 하고 검색을 진행합니다.

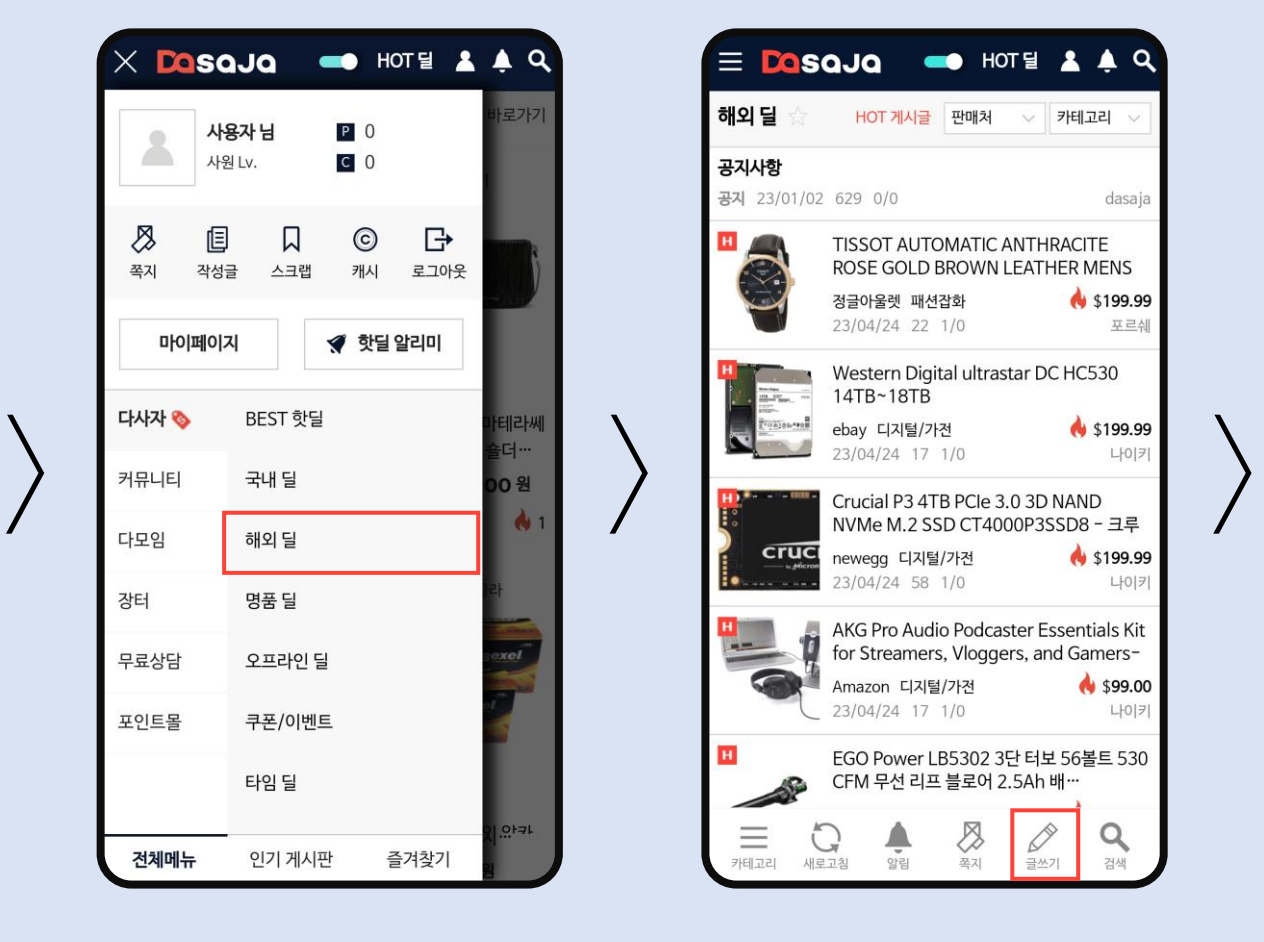

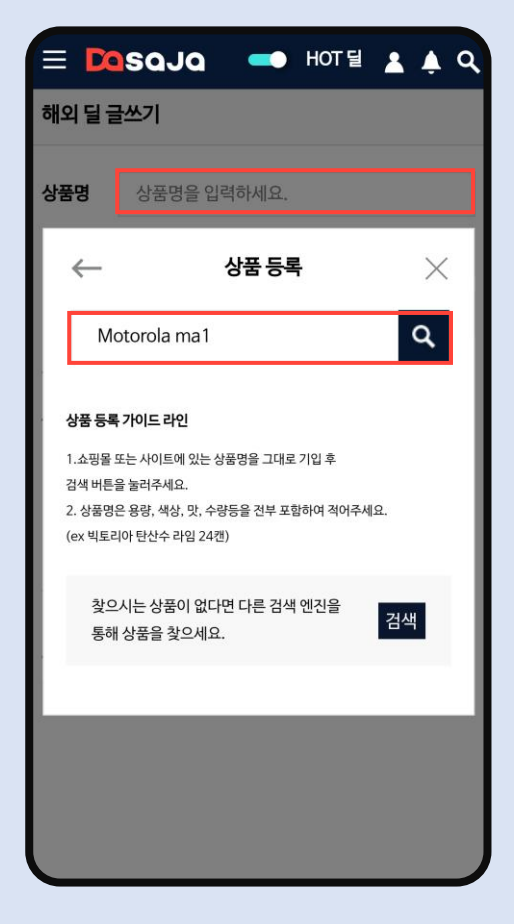

**Contents 1 다사자 - 해외딜 게시물 등록 : 다른 사용자가 먼저 상품을 등록한 경우** 7

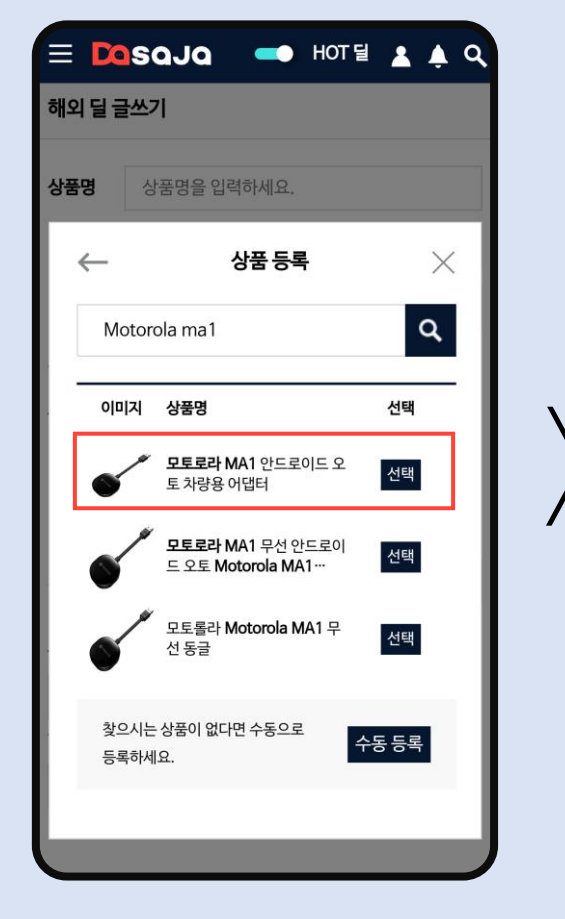

내가 검색한 상품명의 키워드가 포 함되어 있는 상품을 다른 사용자가 등록한 이력이 있다면 리스트에 보 여집니다. 동일 상품이 있다면 선

택하세요.

검색된 상품을 선택하면 자동으로 대표 썸네일이 등록되고, URL을 입력하면 판매처가 자동으로 표기 됩니다. (수동 입력 가능)

통화와 배송비 유무를 선택하고 금 액을 입력합니다. 최종 할인된 상 품 가격을 입력하세요. 예상 관부 가세, 항공운임비에 체크하고 금액 을 입력하세요.(생략 가능)

추가하고 싶은 이미지나 정보를 작 성하세요. 모든 정보를 입력한 후 오른쪽 하단 등록 버튼을 누르면 게시물 등록이 완료됩니다.

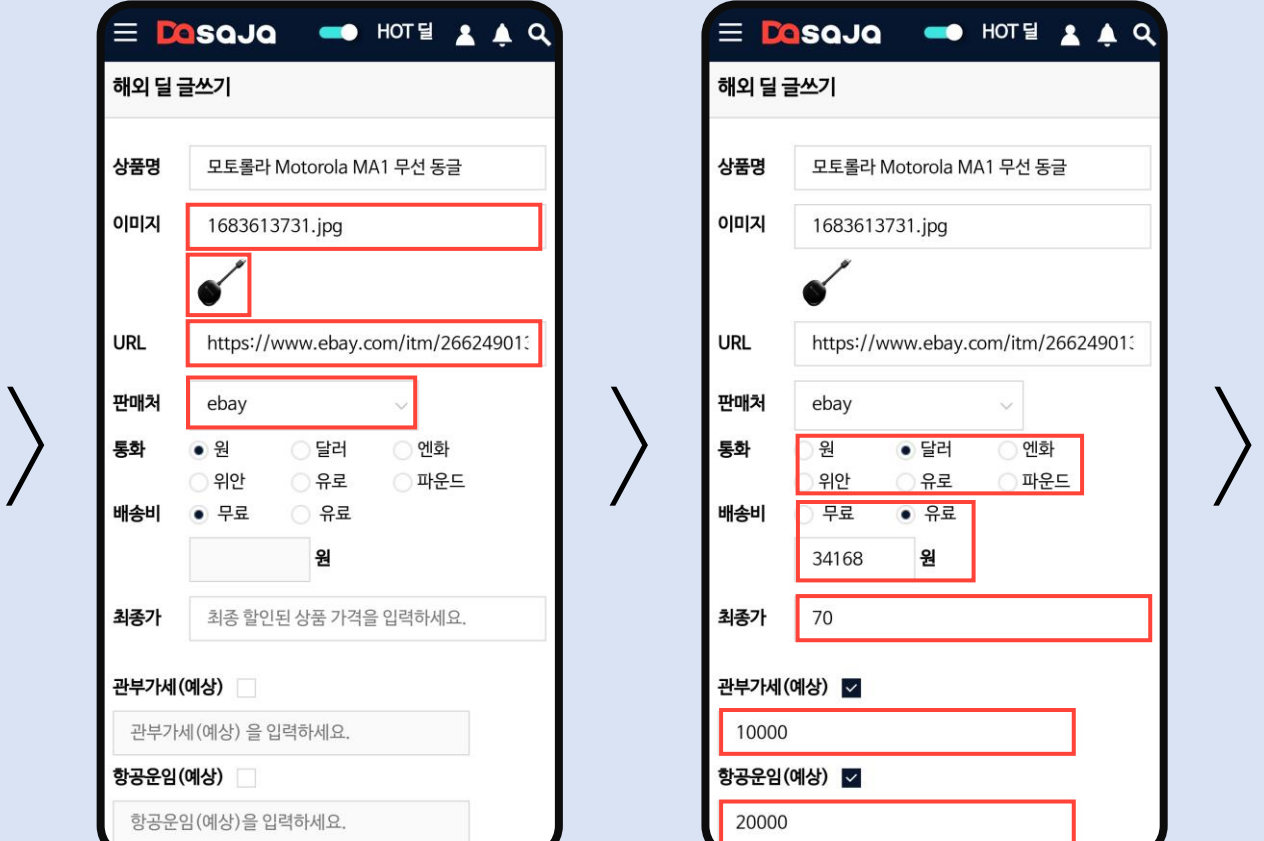

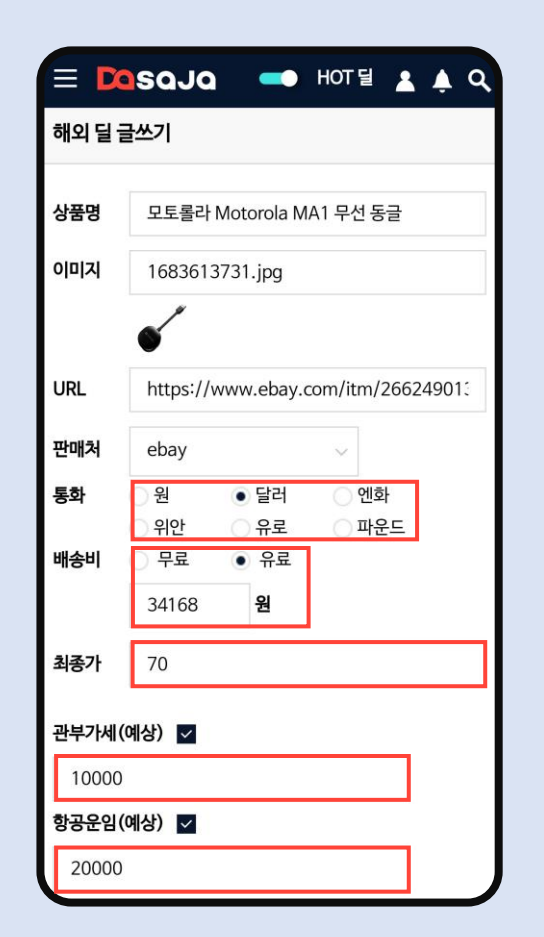

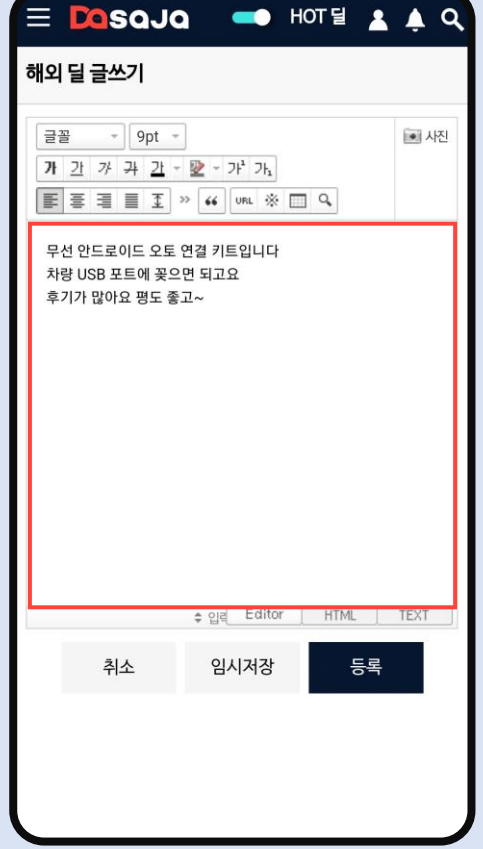

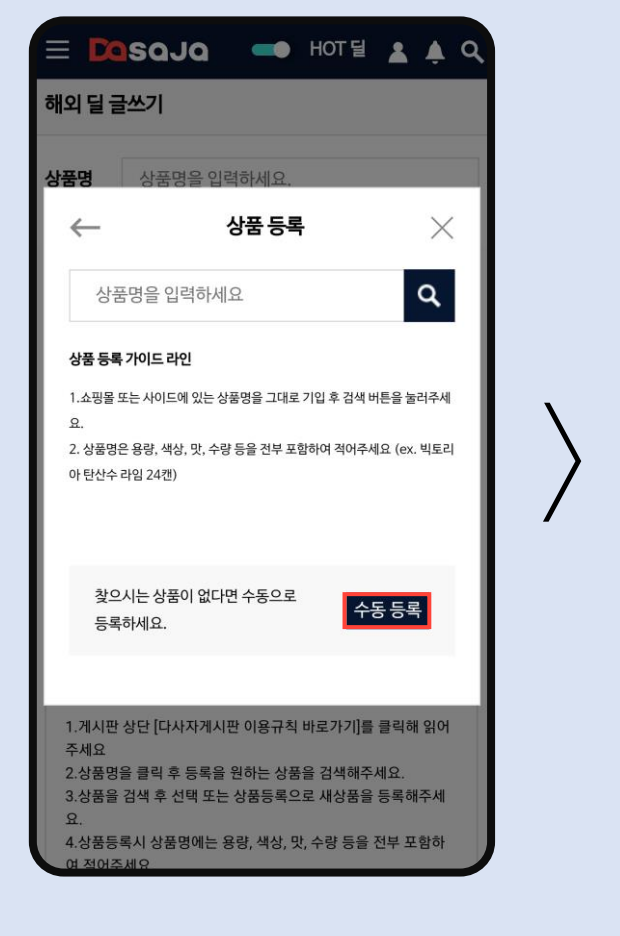

등록 이력이 없는 상품은

할 수 있습니다.

수동 등록 버튼을 눌러 직접 등록

딜 상품명(특수문자 2개까지 사용) 을 작성하고 대표 이미지를 등록합 니다. 제품에 맞는 카테고리를 선 택하고 제조사를 입력하세요. (정 보가 없는 경우 해당없음 체크)

URL을 입력하면 판매처가 자동으 로 표기됩니다.(수동 입력 가능) 통화와 배송비 유무를 선택하고 금 액을 입력합니다. 최종 할인된 상 품 가격을 입력하세요.

관부가세와 항공운임 계산이 어려 우면 입력하지 않아도 됩니다. 추가하고 싶은 정보를 작성하고 등 록 버튼을 누르면 게시물 등록이 완료됩니다.

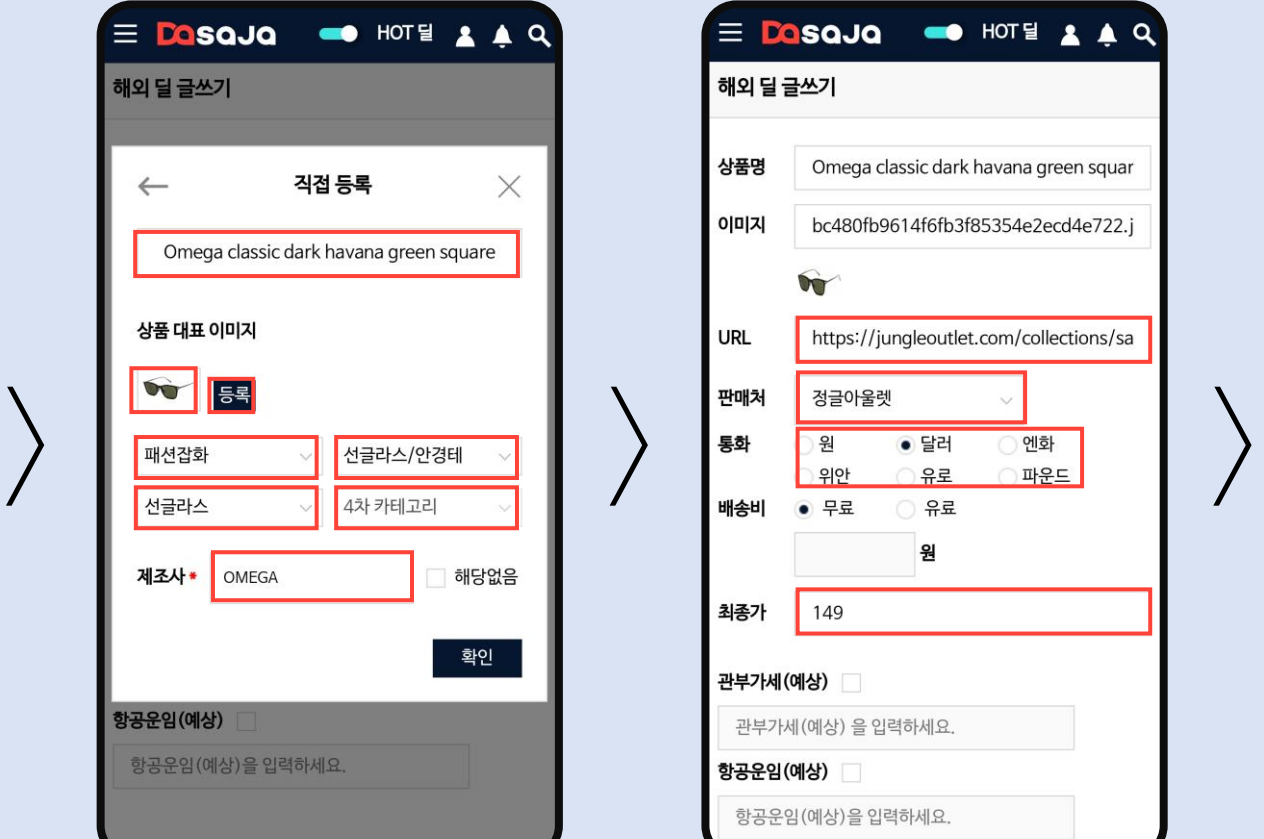

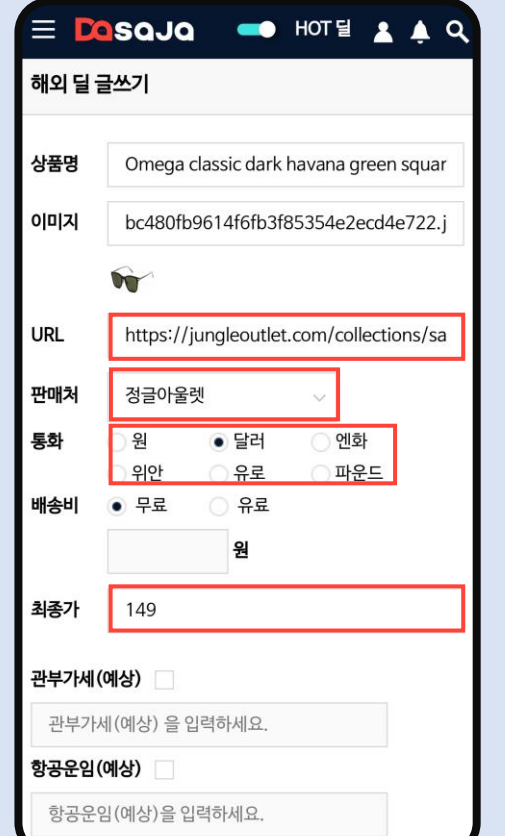

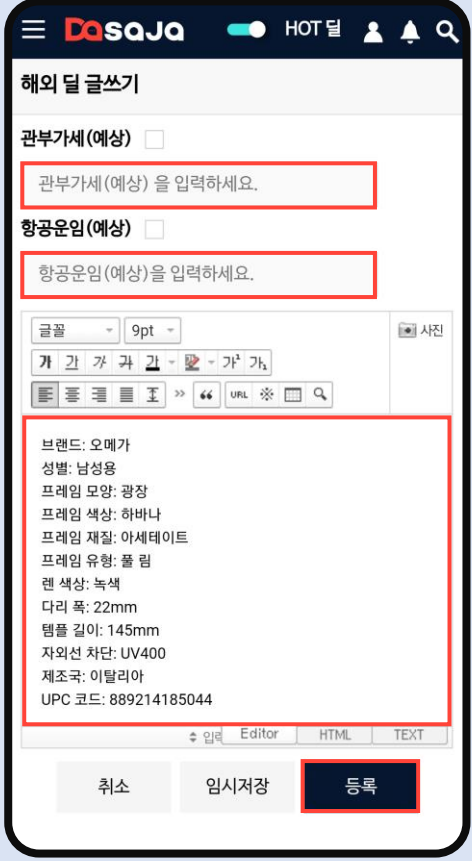

게시판 리스트에서 쪽지를 보낼 사 용자의 닉네임을 누르면 미니 정보 창이 열립니다. 쪽지 보내기를 선 택하세요.

쪽지함이 열리면 내용을 입력하고 보내기를 눌러 쪽지를 보낼 수 있 습니다.

다사자 메인 화면 왼쪽 상단 카테고리 아이콘을 눌러 쪽지를 선택합니다.

쪽지함에서 받은 쪽지, 보낸 쪽지 를 확인하고 열람할 수 있습니다. 중요한 쪽지는 보관하세요.

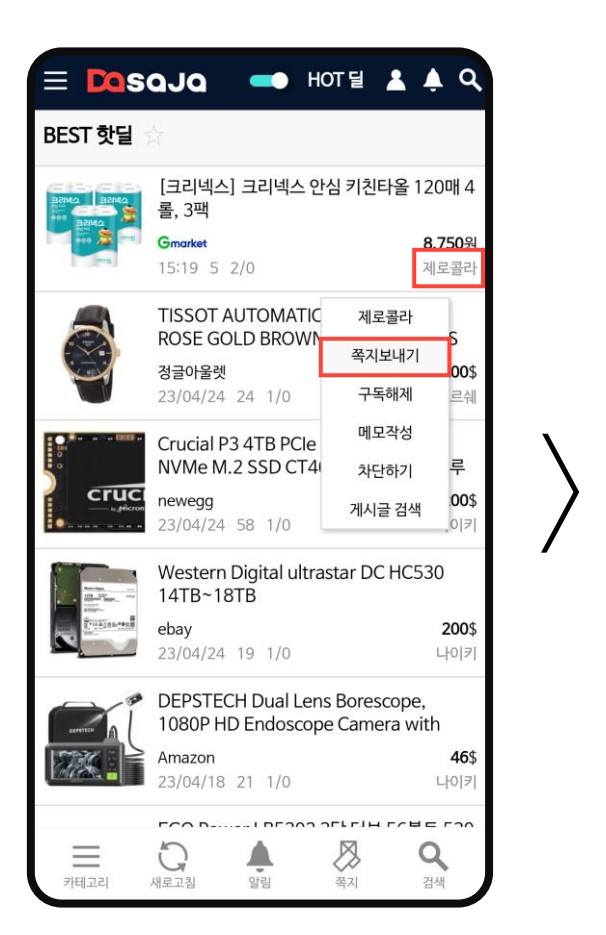

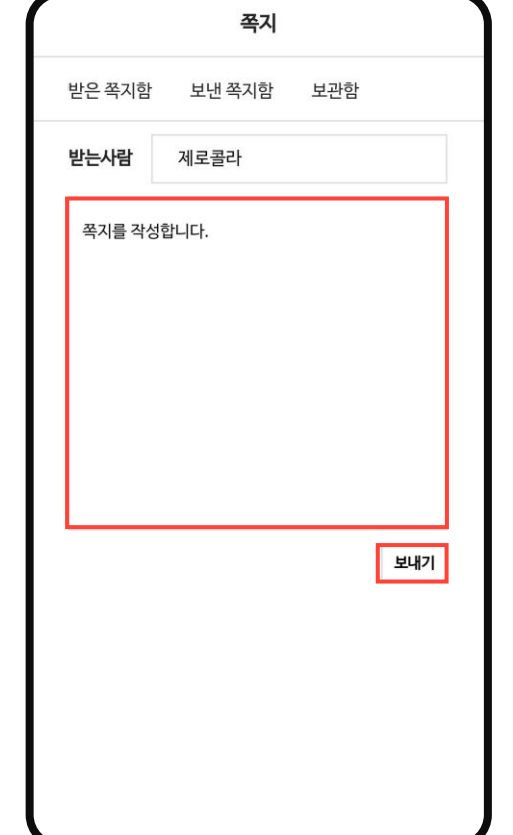

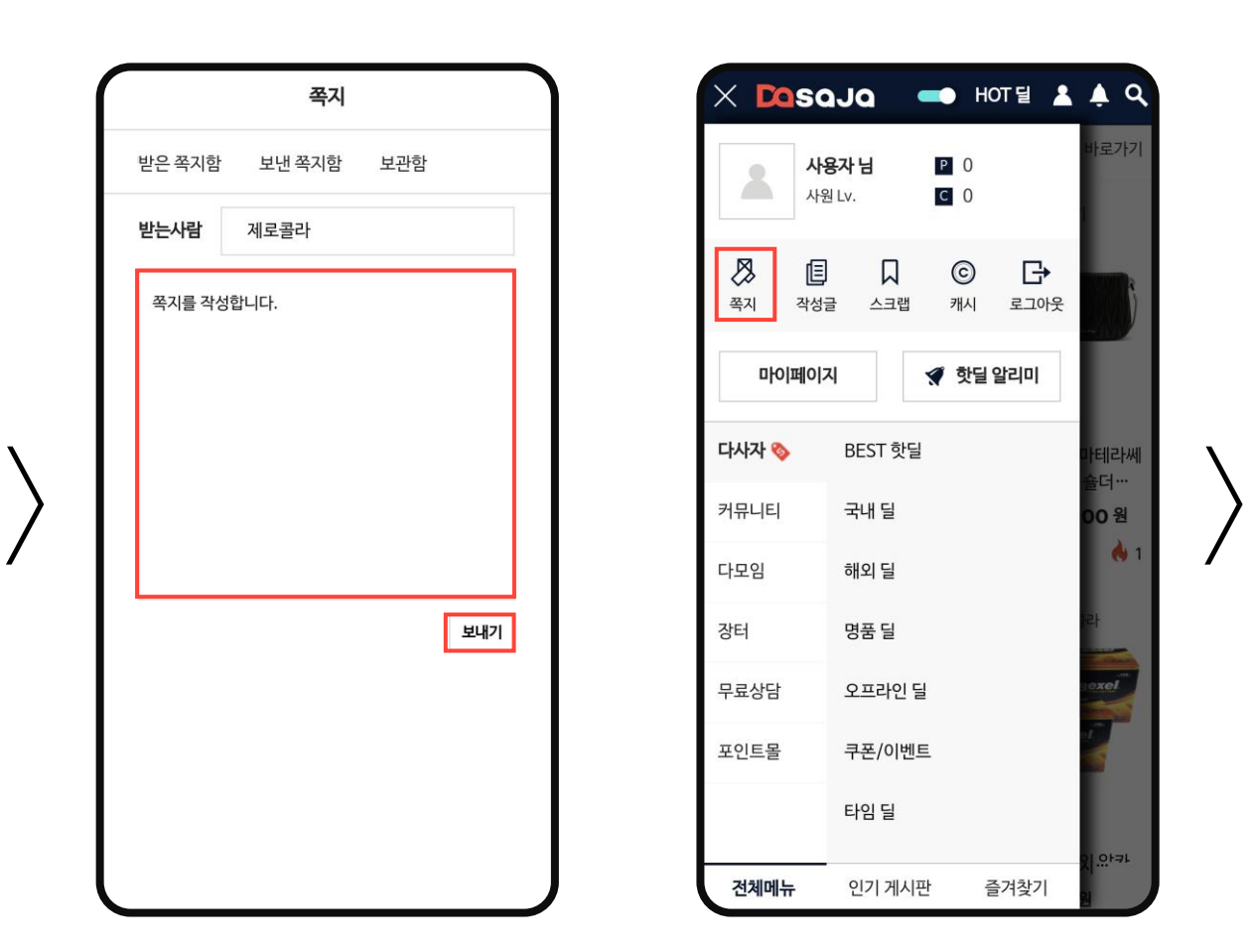

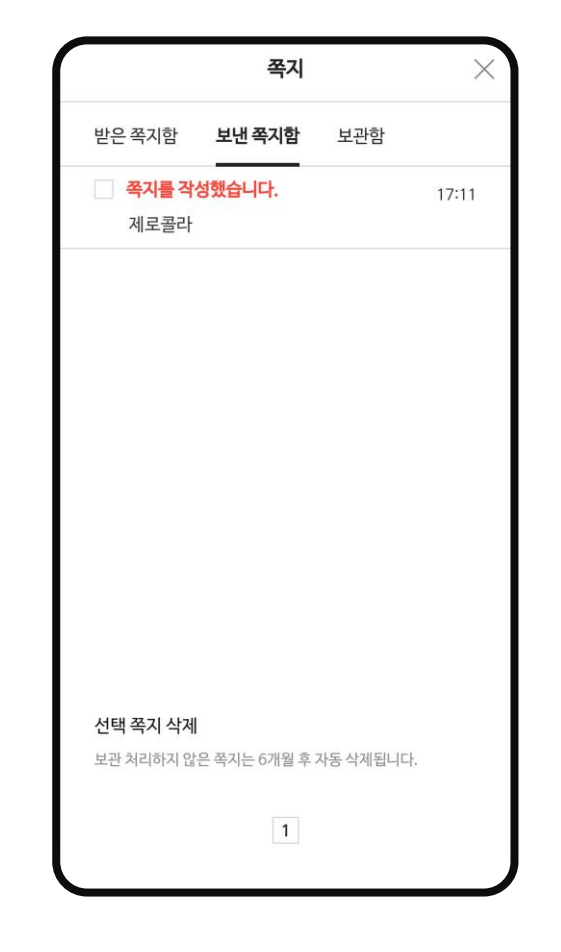

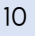

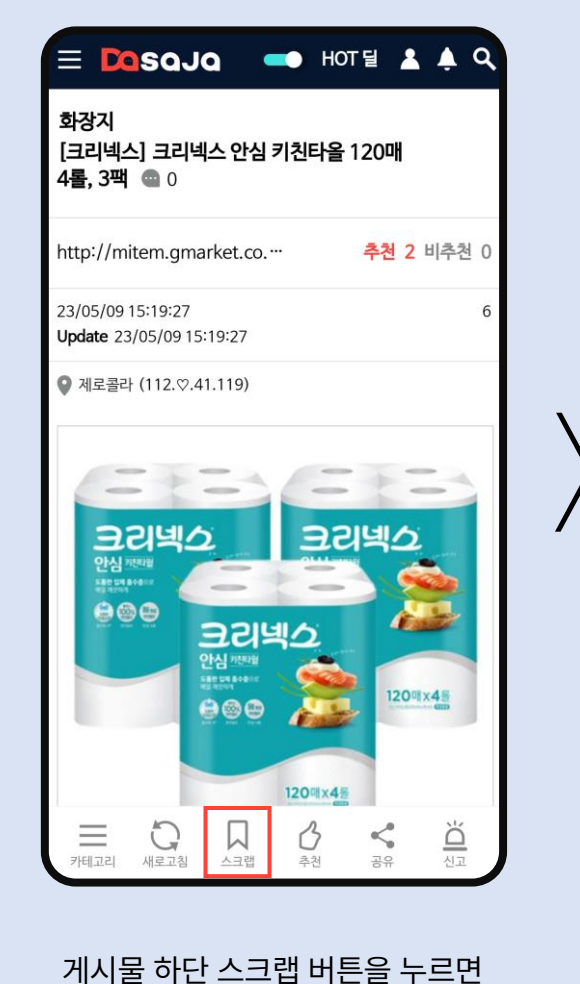

스크랩 됩니다.

스크랩한 게시물을 확인하고자 할 때는 카테고리를 펼쳐 스크랩 버튼 을 눌러 리스트로 이동 할 수 있습 니다.

마이페이지에도 스크랩 리스트로 이동할 수 있는 메뉴가 있습니다.

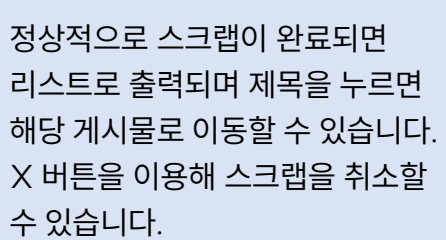

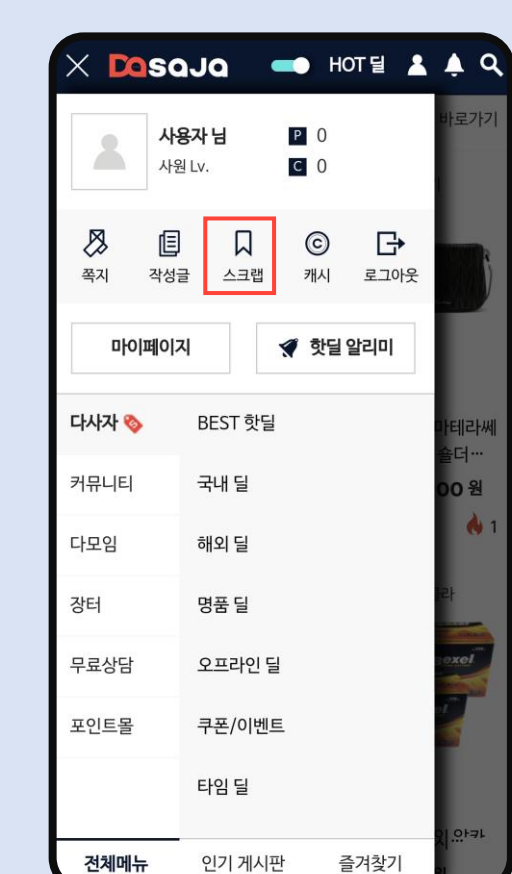

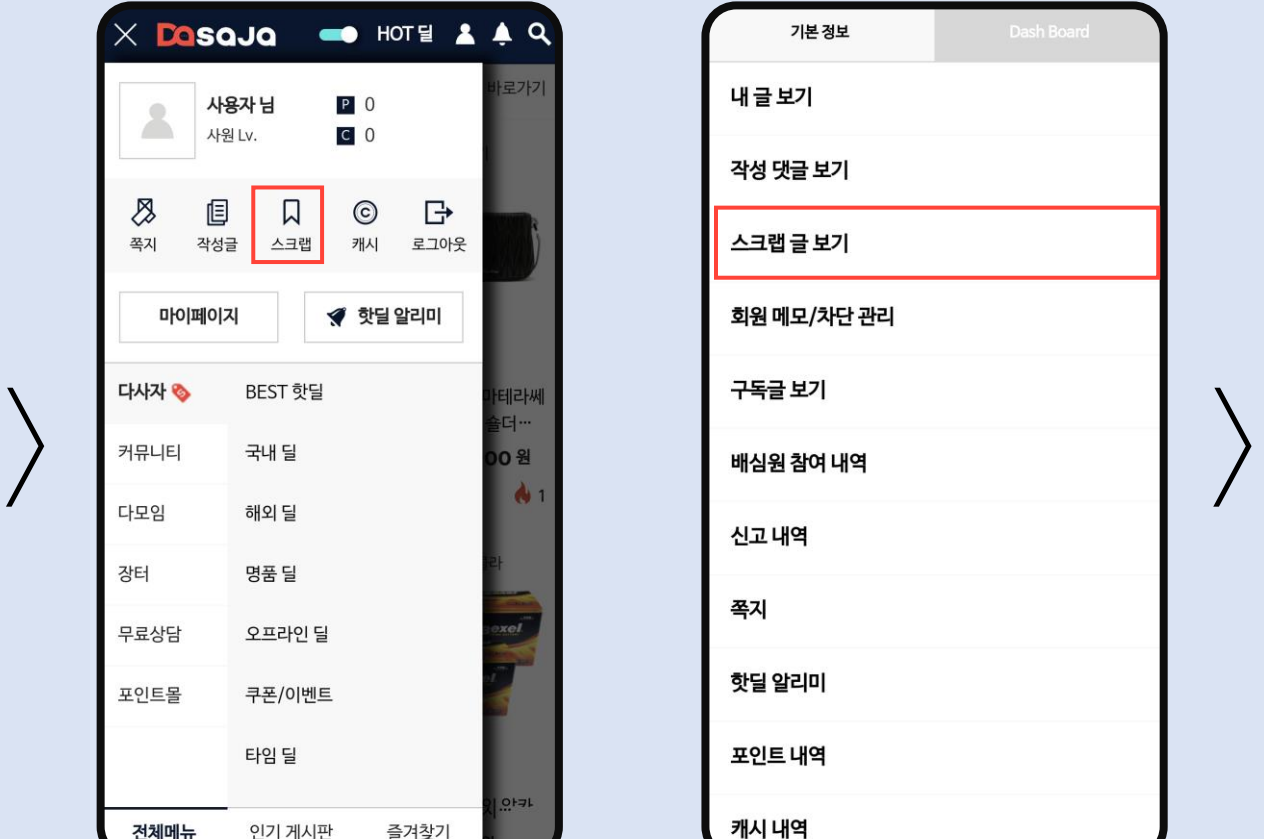

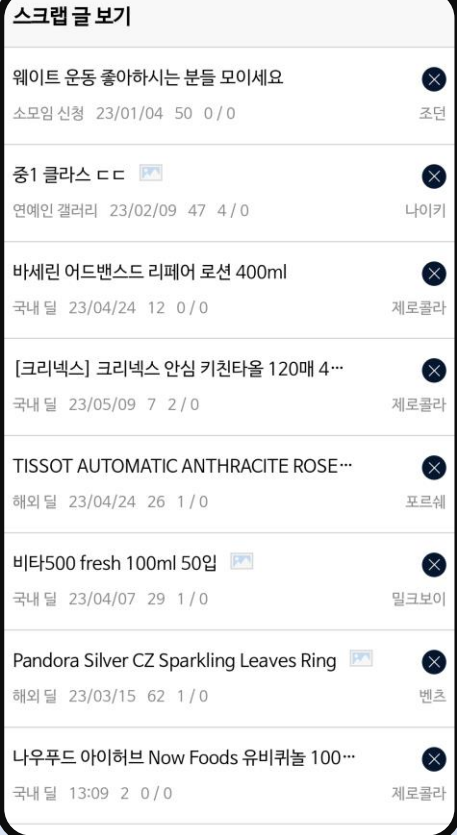

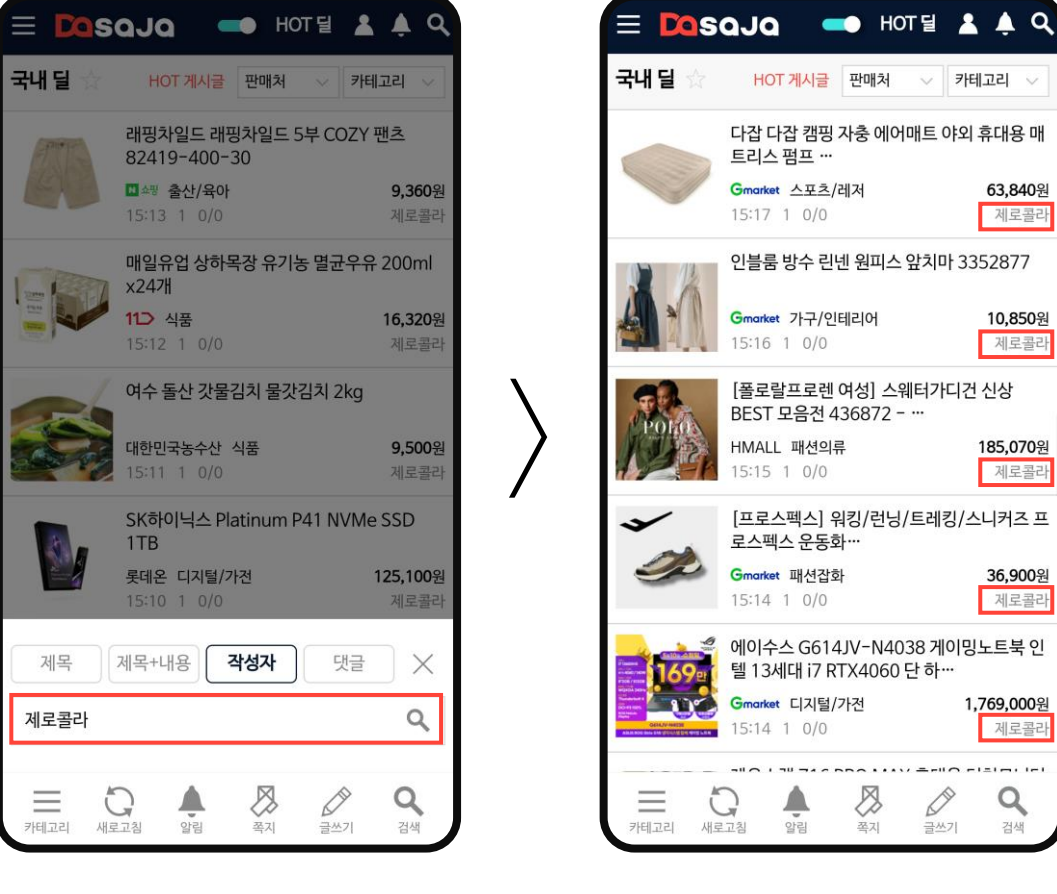

특정 회원이 등록한 게시물만 검색 할 수 있습니다. 게시판 리스트 하 단의 검색 버튼을 누르면 검색창이 활성화 됩니다. 작성자를 선택 후

회원 닉네임을 검색하세요.

작성자 검색이 정상적으로 완료되 면 리스트로 보여집니다.

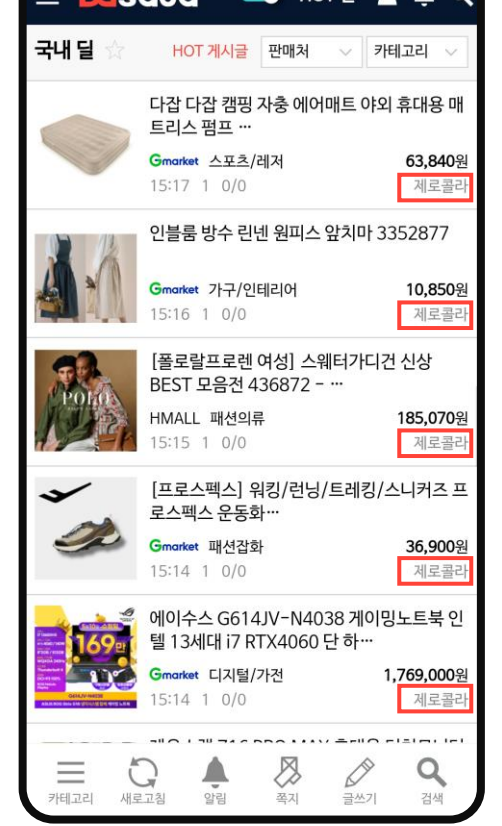

회원의 닉네임을 선택하면 미니 정 보창이 활성화 됩니다. 특정 회원 을 기억하고 싶다면 메모 작성을 선택하세요.

간단한 메모를 작성해 특정 회원을 쉽게 알아 볼 수있습니다. 메모는 본인에게만 보이니 자유롭게 작성 해보세요. 또한 회원을 차단하거나 차단 해제할 수 있습니다.

마이페이지 회원 메모/차단 관리 메뉴에서 사용자가 작성한 메모와 차단 여부를 한번에 확인할 수 있 습니다.

리스트 내에서 메모를 수정하거나 차단, 차단 해제할 수 있습니다.

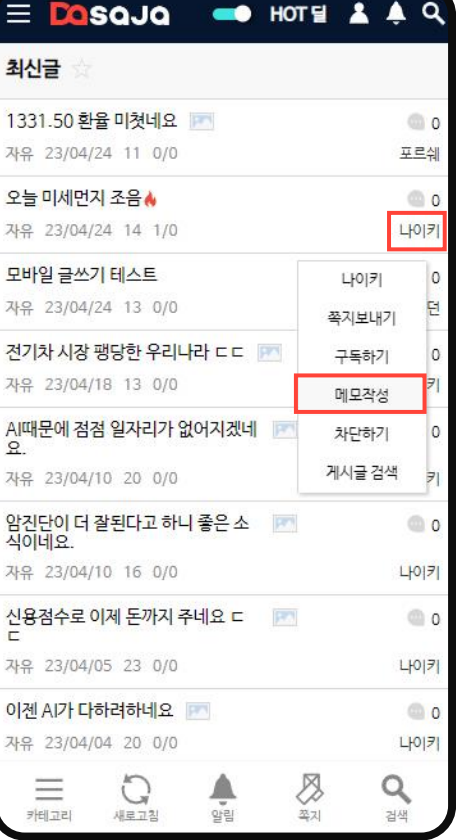

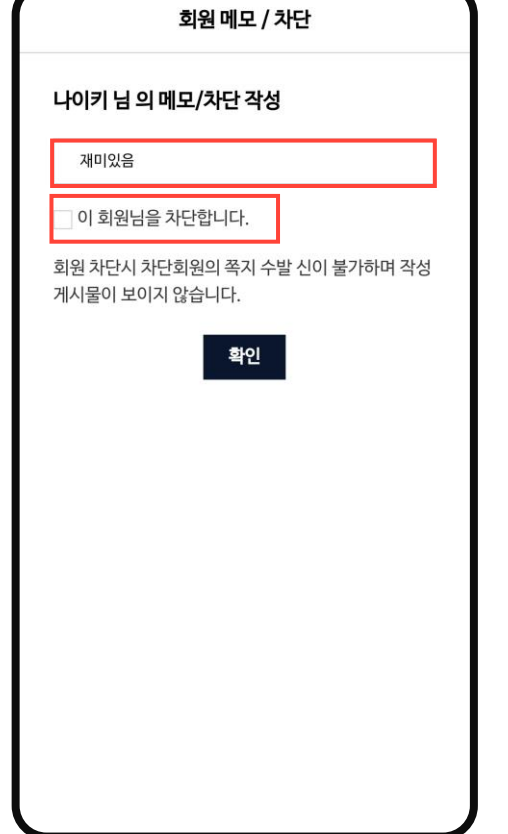

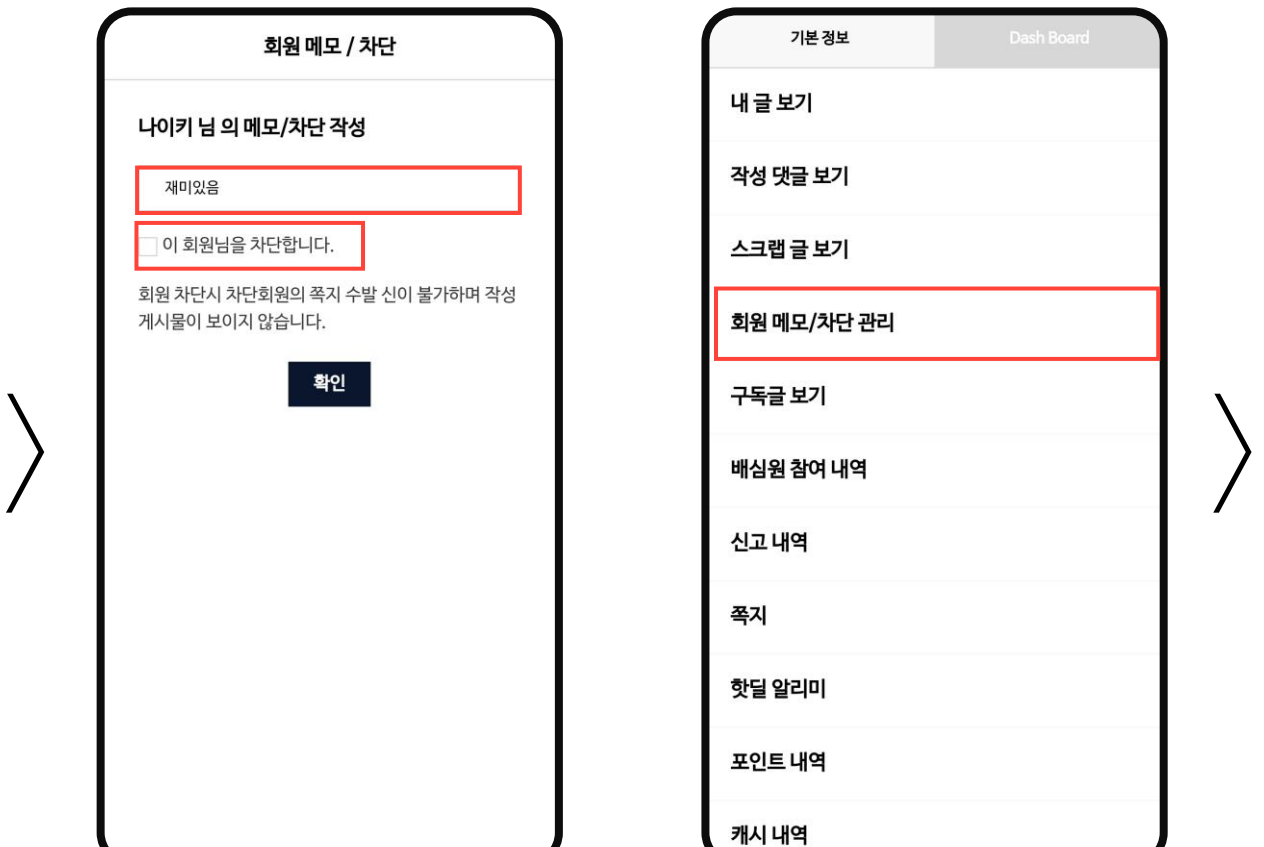

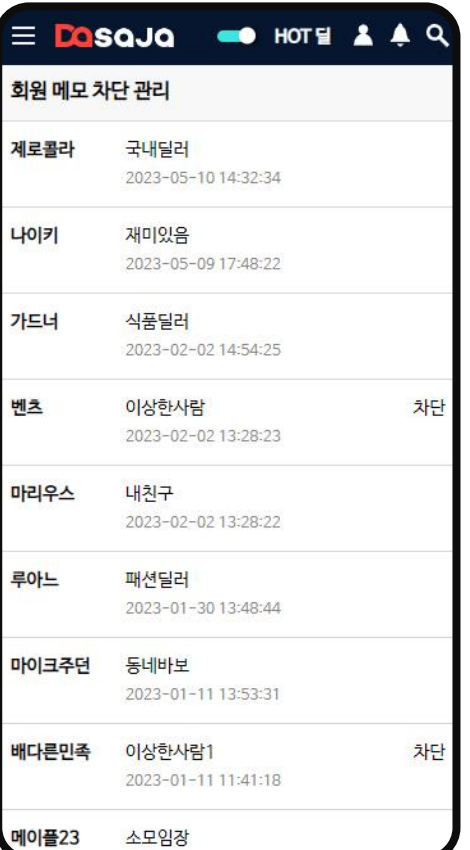

게시판 리스트에서 사용자의 닉네 임을 누르면 미니 정보창이 열립니 다. 구독하기를 눌러 사용자의 모 든 게시물을 구독할 수 있습니다.

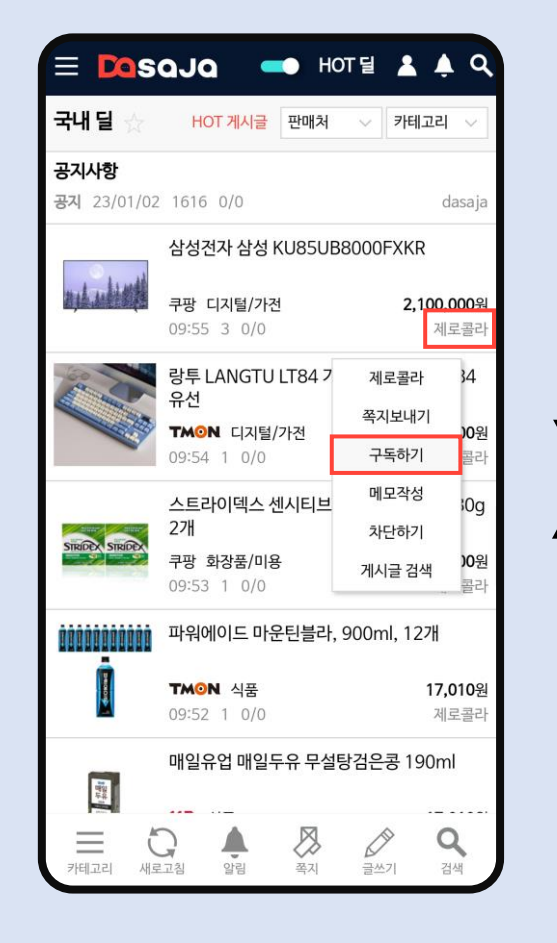

#### 있습니다.

구독한 사용자가 게시물을 작성하 면 알림이 뜹니다. 받은 알림은 상 단 알림 아이콘을 눌러 확인 할 수

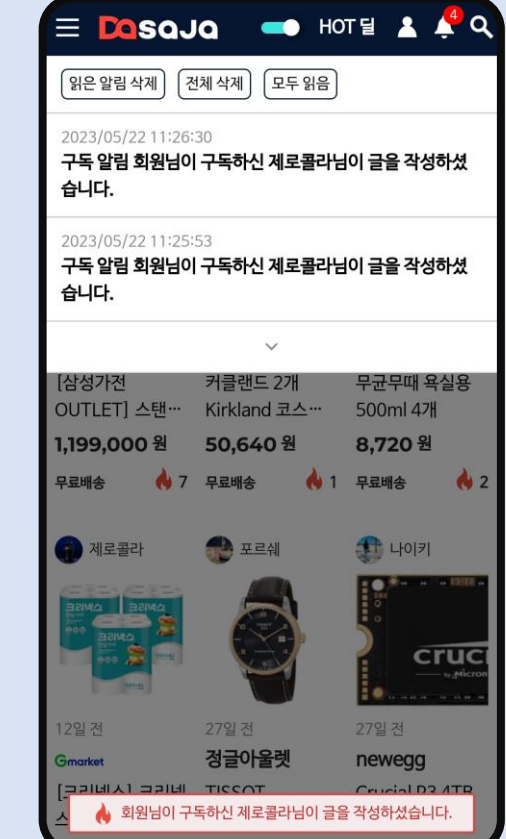

마이페이지 구독글 보기 메뉴에서 구독한 사용자가 작성한 글을 확인 할 수 있습니다.

내

구독 해제를 하면 구독한 사용자의 모든 글이 리스트에서 삭제됩니다.

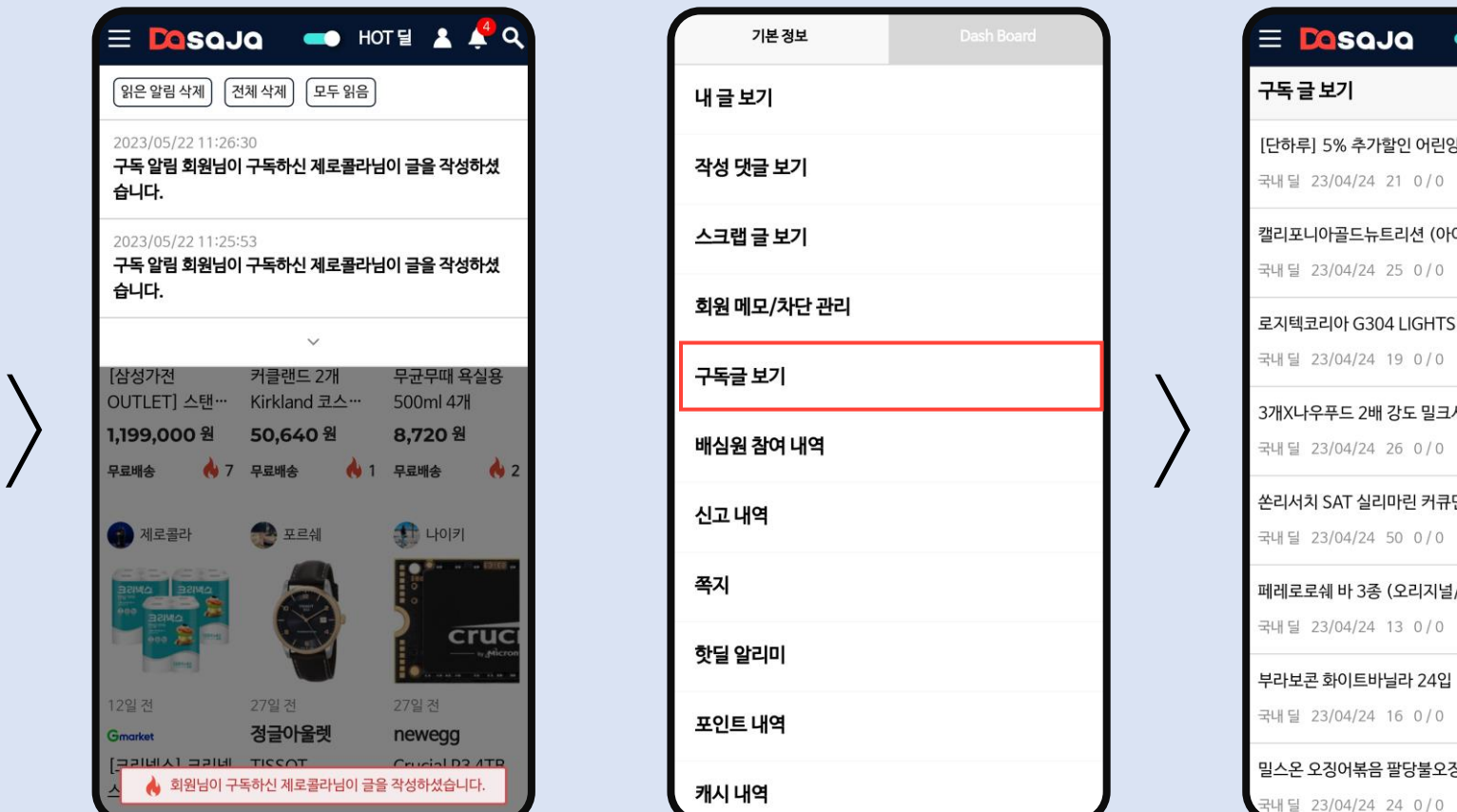

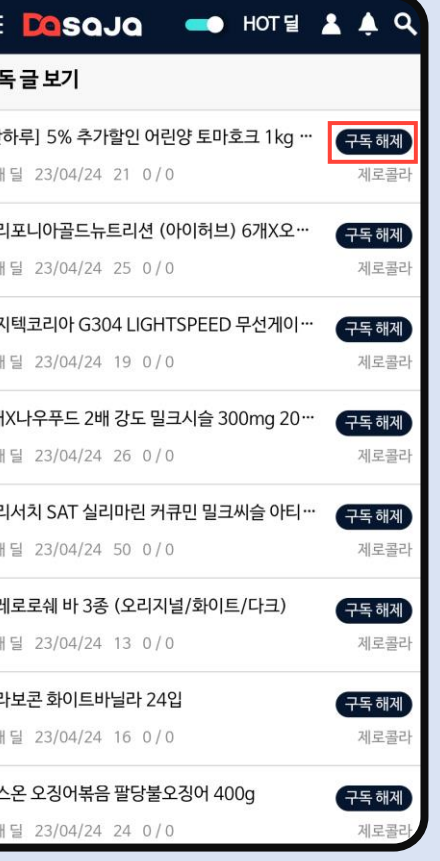

다른 사용자가 등록한 딜이 종료되 었거나, 작성자가 해당 상품 관련 업자로 판단되는 경우 [품절/종료]를 눌러주세요.

대리 직급 이상만 가능하며 본인 포인트 30P가 차감됩니다. 신중하게 결정해 주세요.

 $\times$ 

 $\bullet$ 

 $\sim$ 

2명 이상의 사용자가 누르면 최종 [품절/종료] 처리됩니다.

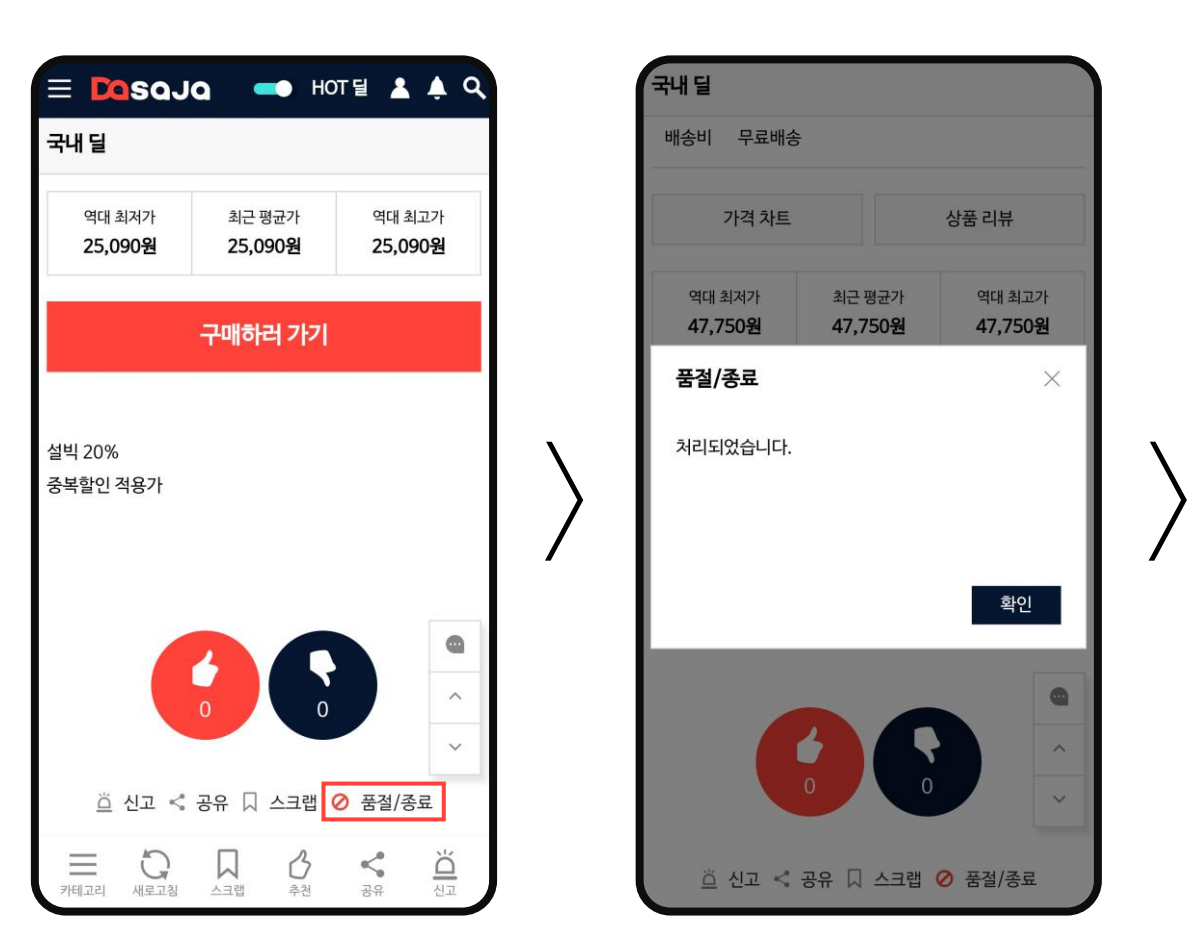

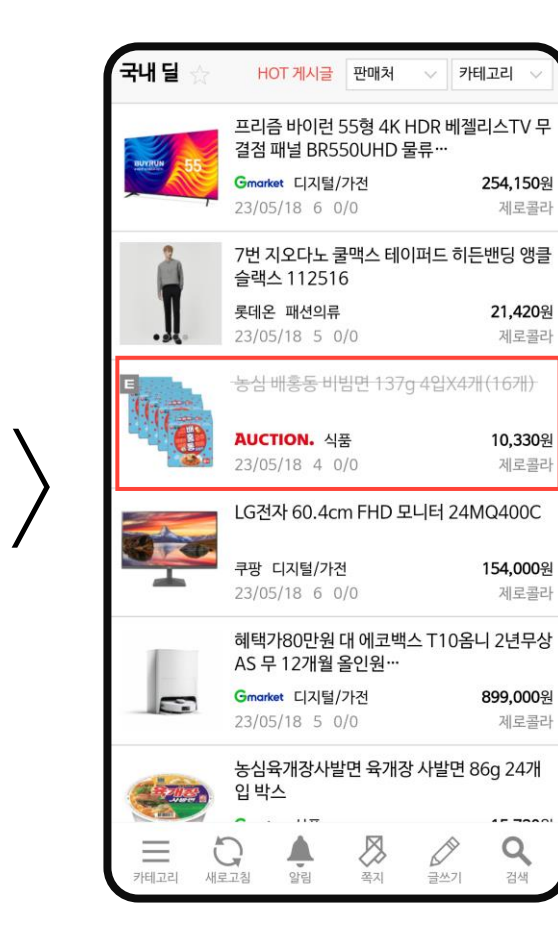

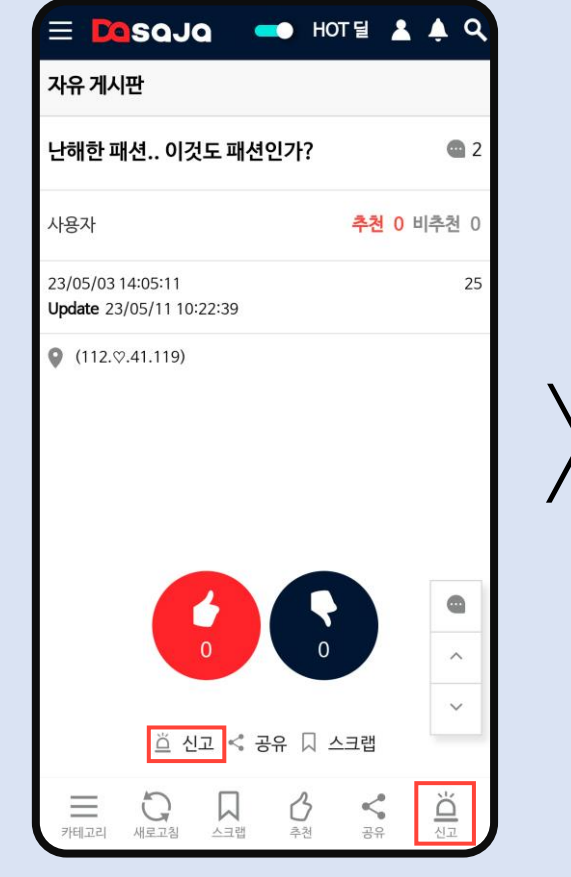

여러 가지의 이유로 부적절한

[신고]를 눌러주세요.

게시물이나 댓글로 판단되는 경우

대리 직급 이상만 가능하며, 본인

포인트 30P가 차감됩니다.

신고 이유를 선택하고 추가 내용이 나 항목에 없는 내용을 작성하세요. 신고가 3회 이상 누적되면 찬반 투 표가 시작됩니다. 신고된 댓글의 블라인드 여부는 관리자 권한으로 결정됩니다.

대리 직급 이상 회원 50명이 무작 위로 배심원으로 선정되며 배심원 으로 선정되면 알림이 울립니다. 20분 이내에 판결됩니다. 배심원 참여시 5P가 지급됩니다.

찬성이 절반을 넘으면 해당 게시물 은 블라인드 처리됩니다. 신고 이유가 '욕설/비속어', '회원 비난/비하'일 경우 투표 없이 관리 자 권한으로 블라인드 처리됩니다.

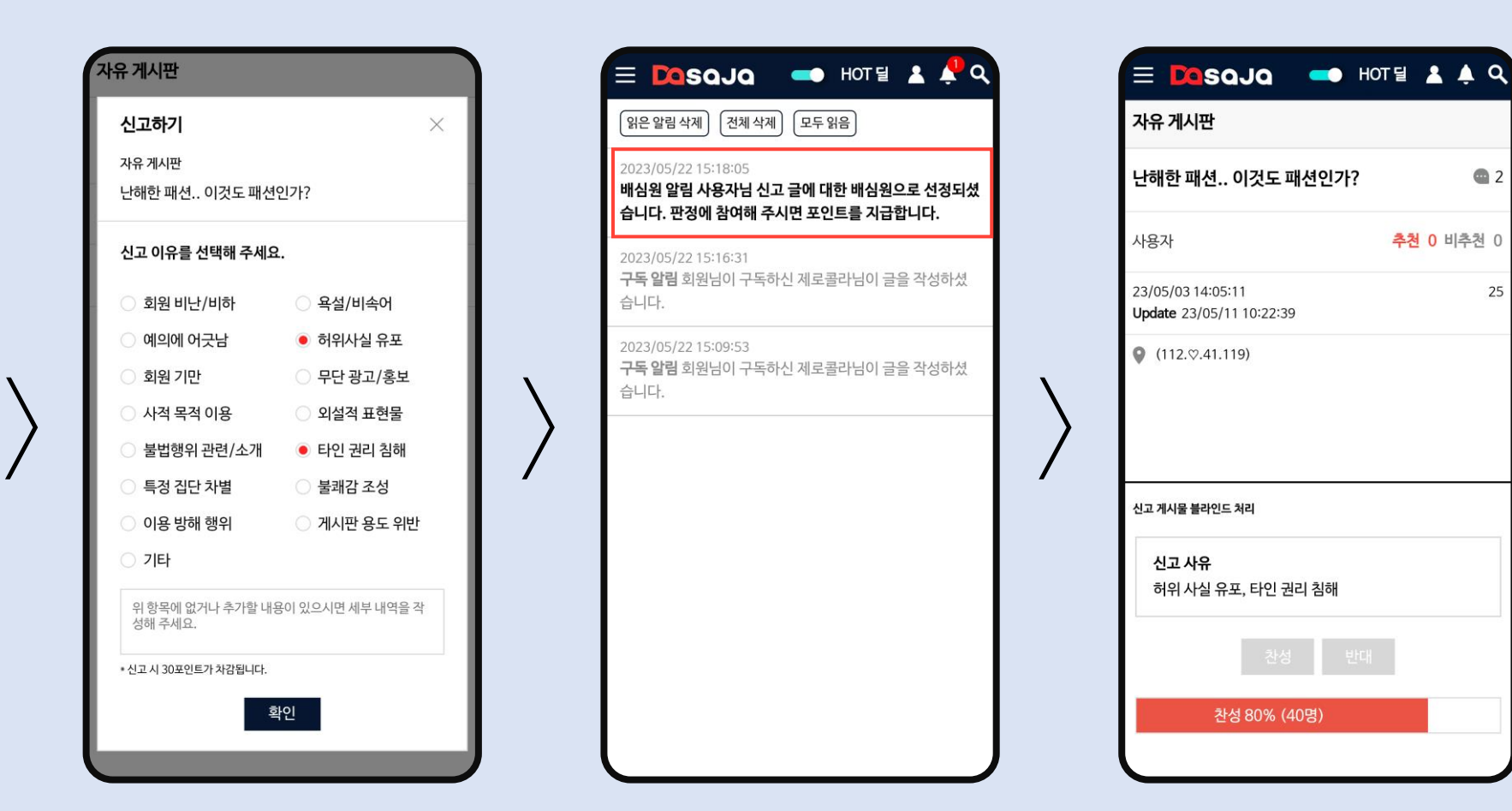

 $\bigcirc$  2

25

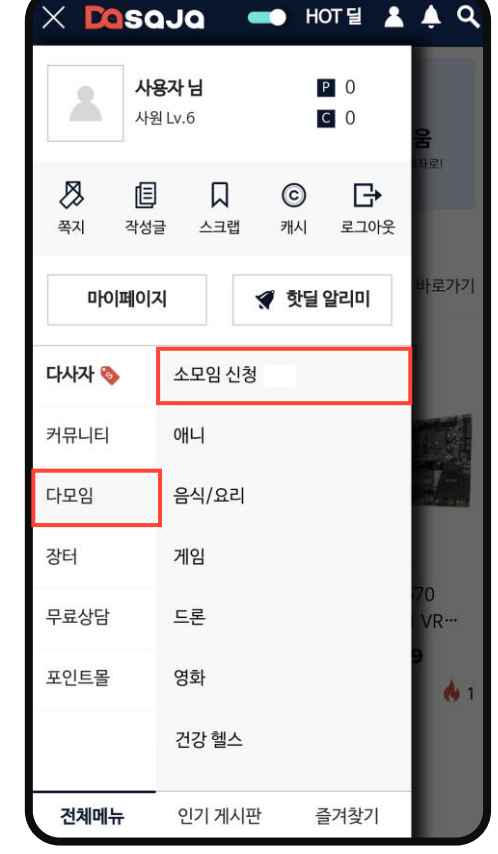

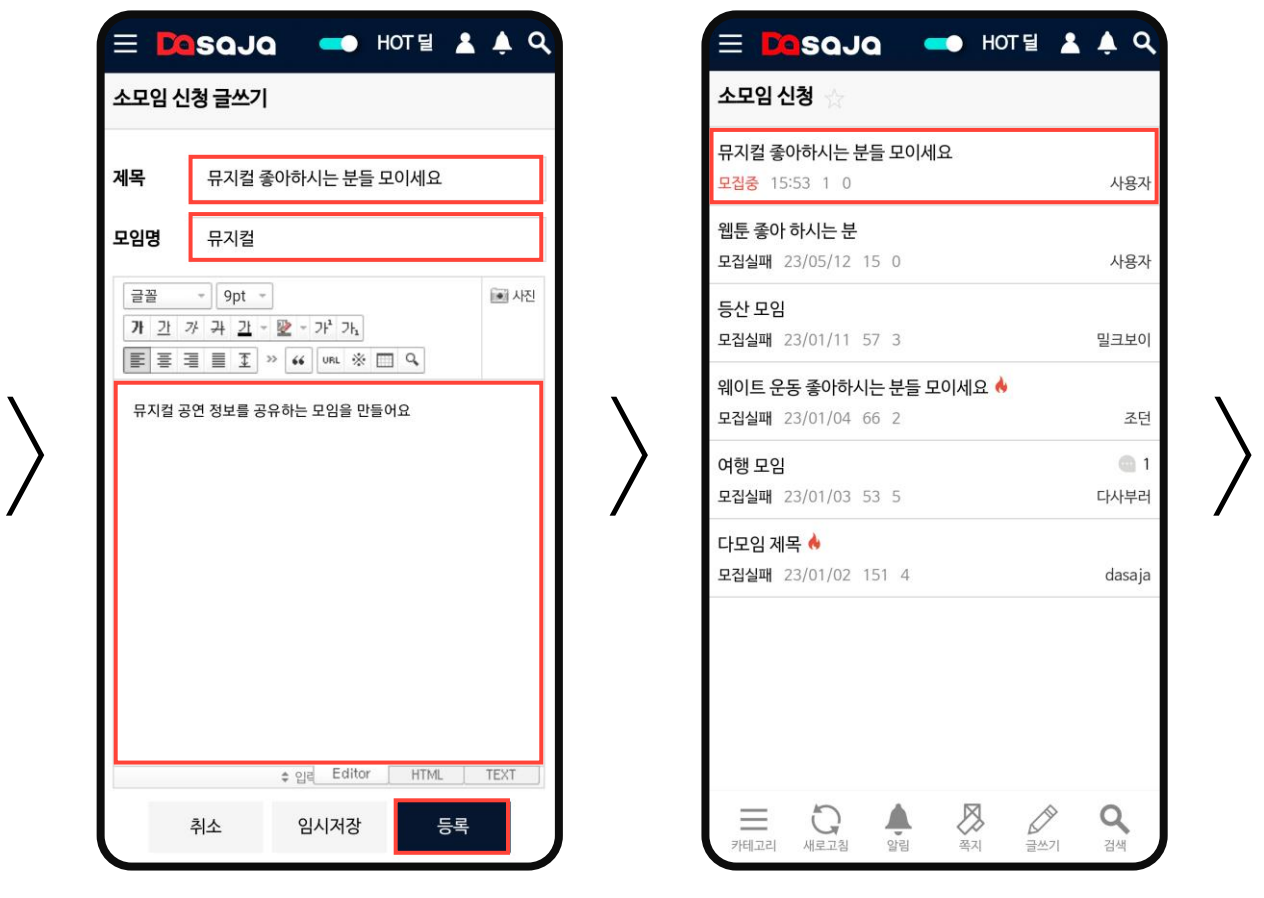

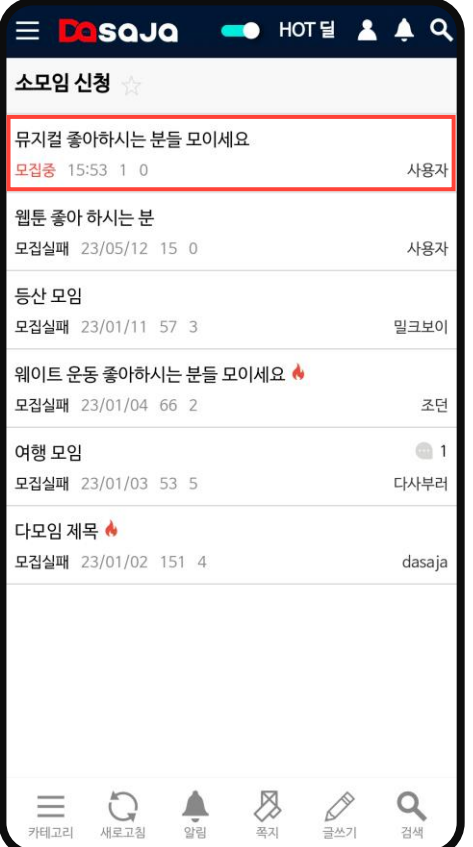

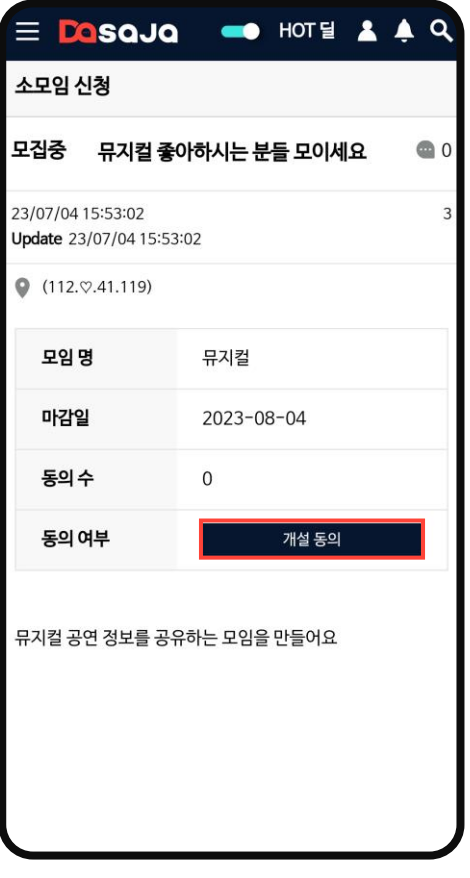

소모임 신청을 통해 내가 원하는 게시판을 생성할 수 있습니다. 소모임 신청 게시판에 글쓰기를 진 행하세요.

글 제목과 모임명, 내용을 입력하 고 등록하세요.

동의 모집 기간은 한달이며, 기간 내에 50명의 다른 사용자가 동의 하면 자동으로 소모임 게시판이 생 성됩니다.

만들고 싶은 소모임을 다른 사용자 가 먼저 신청한 경우, 개설에 동의 한다면 [개설 동의]를 눌러 표를 행사하시면 됩니다.

진급에 필요한 자세한 조건은 사이 트 하단 '사이트 소개'의 '다사자 직급'에서 확인할 수 있습니다. 진급에는 직급별 포인트가 소모됩 니다.

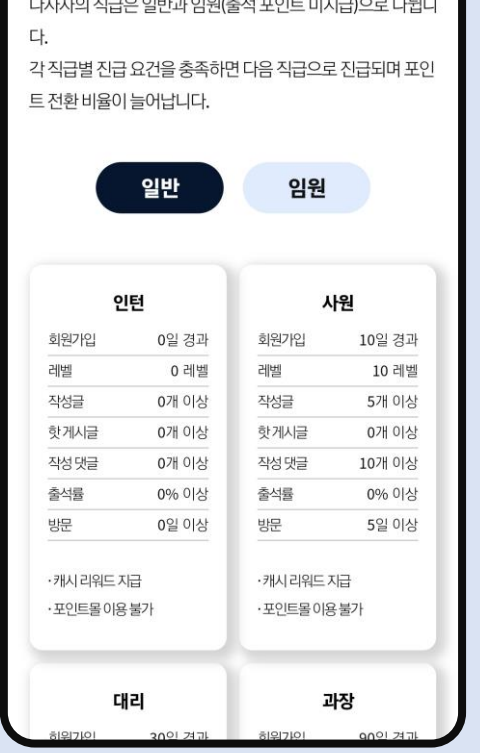

다사자 직급

진급 조건이 달성되면 마이페이 지 'Dash Board' 내 '진급' 버튼 이 활성화 됩니다. 활성화된 버튼 을 누르면 다음 직급으로 진급합니 다.

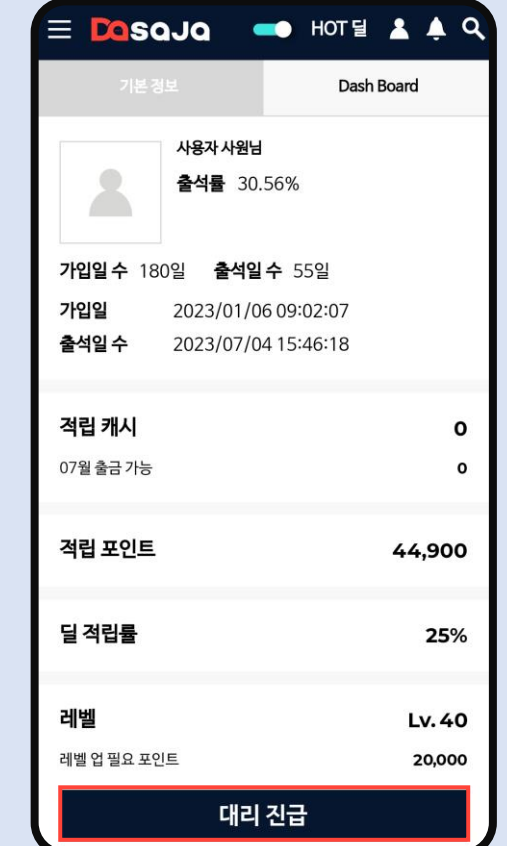

현재 나의 진급 조건 달성 현황은 PC 모드의 마이페이지 'Dash Board'에서 확인 할 수 있습니다.

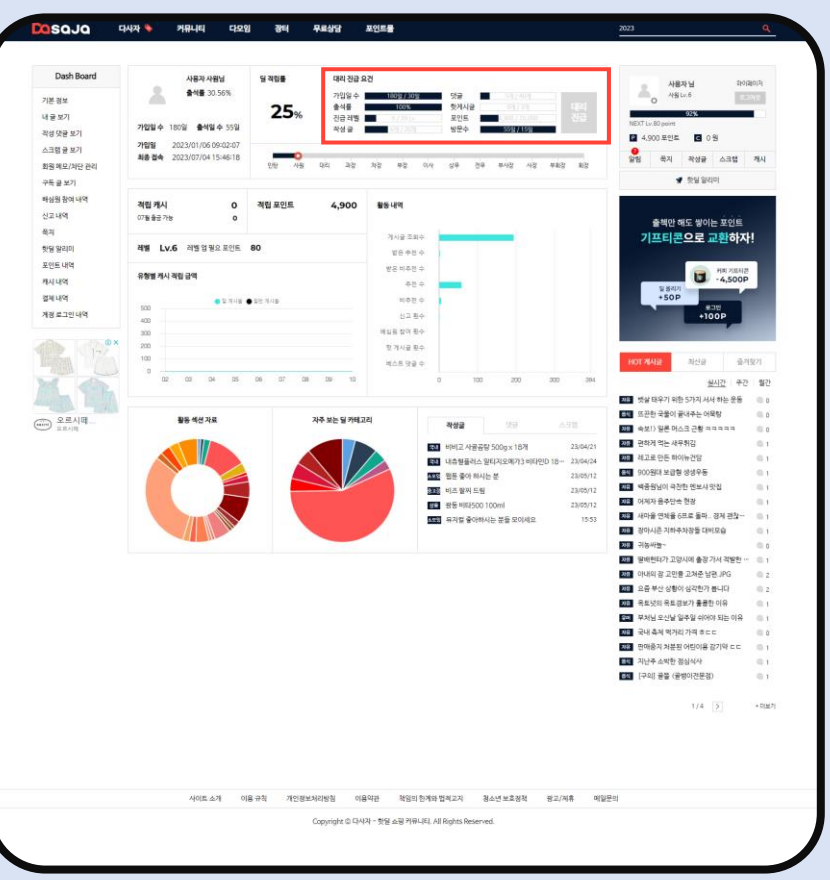

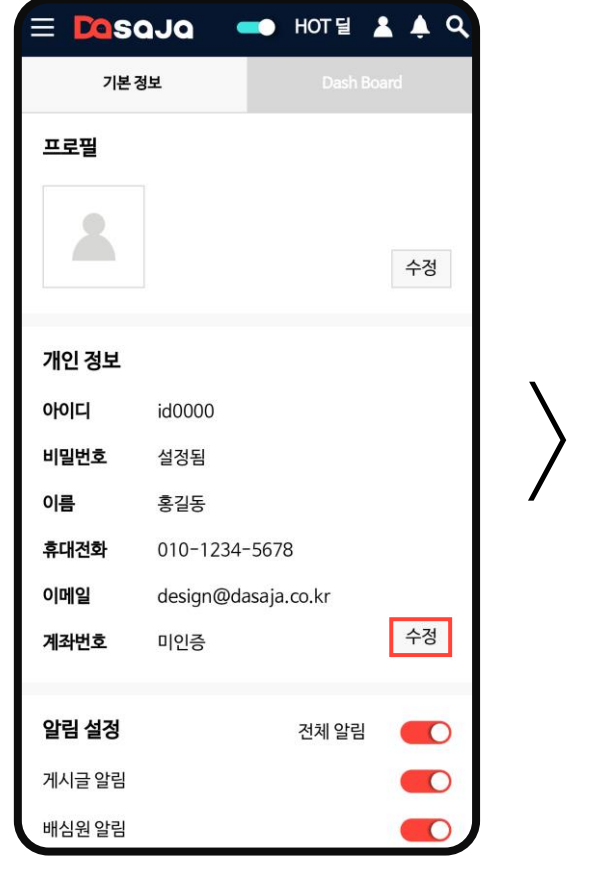

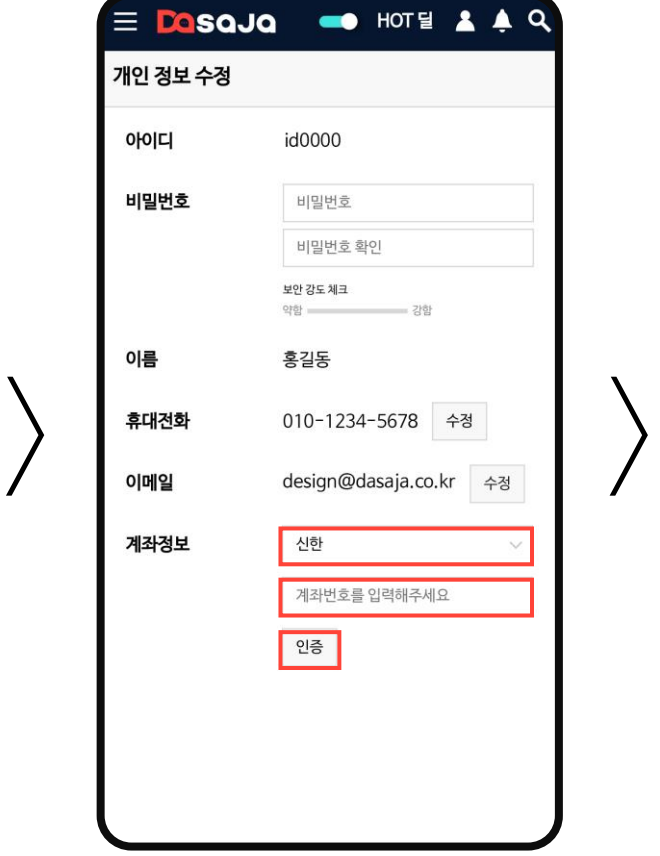

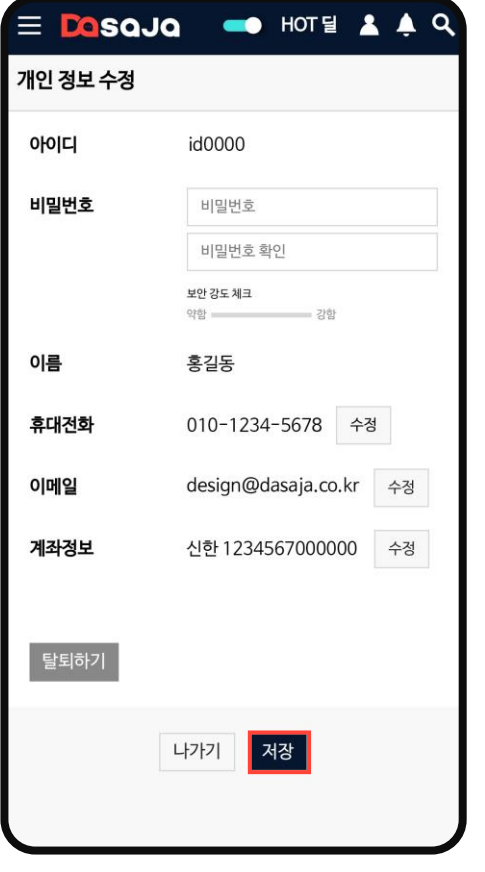

적립된 캐시를 출금하기 위해서는 계좌인증이 필요합니다. 마이페이지 '개인 정보'에서 계좌 번호 수정을 누릅니다.

출금 받을 계좌를 입력하고 인증 버튼을 눌러 인증을 완료합니다.

계좌 인증이 완료되면 반드시 저장 버튼을 눌러 완료합니다.

 $\times$  Dasaja

ℬ

쪽지

다사자 <

커뮤니티

다모임

장터

무료상담

포인트몰

전체메뉴

사용자님

口

스크랩

BEST 핫딜

국내 딜

해외 딜

명품 딜

오프라인 딜

쿠폰/이벤트

인기 게시판

타임 딜

사원 Lv.

個

작성글

마이페이지

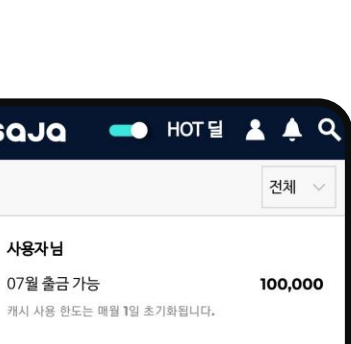

100,000

 $\equiv$  Dasaja

사용자님

보유 캐시 출금 신청

07월 출금 가능

캐시는 매월 말일 전월 활동 내역이 적립됩니다.

캐시 내역

Α

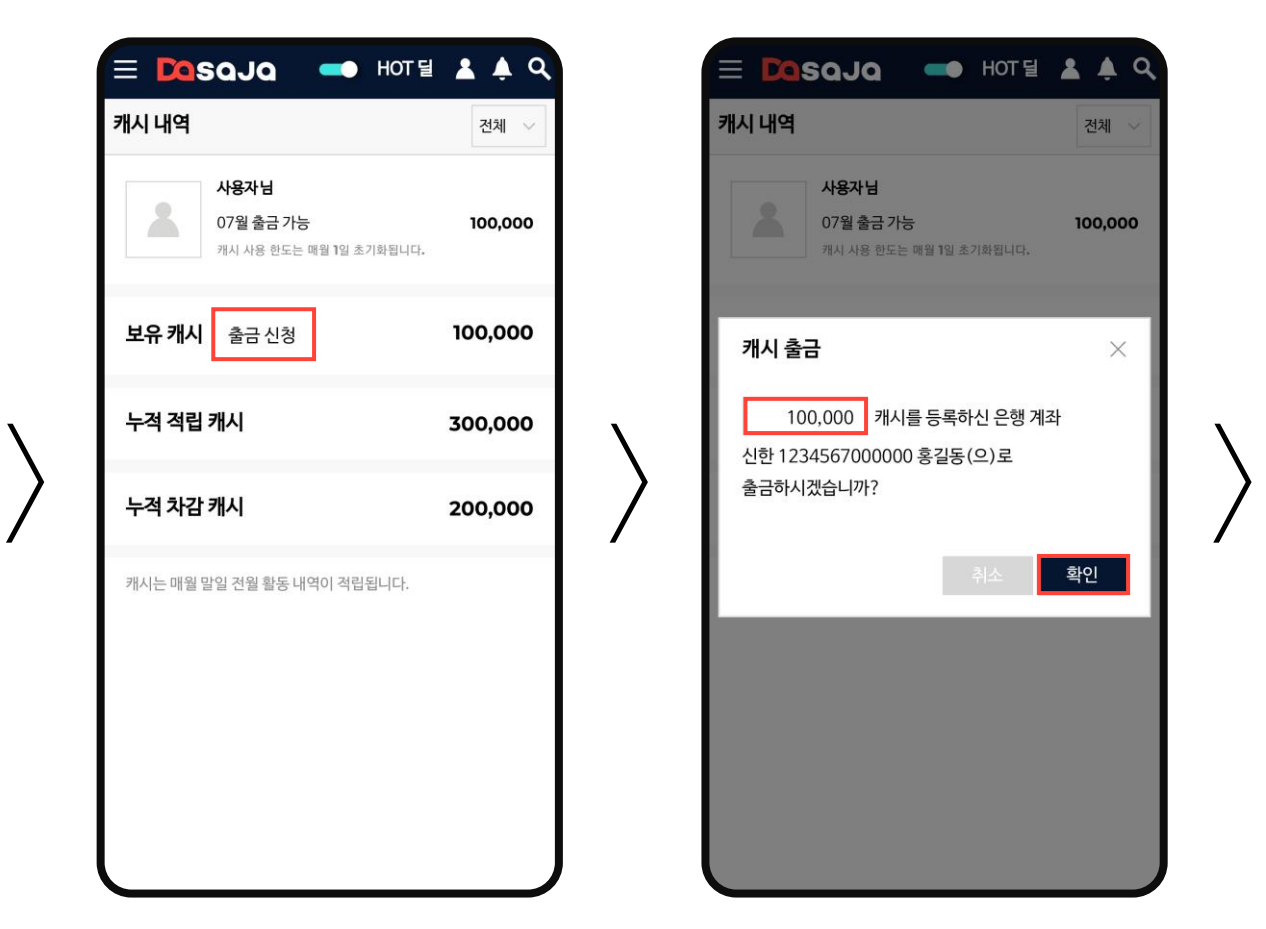

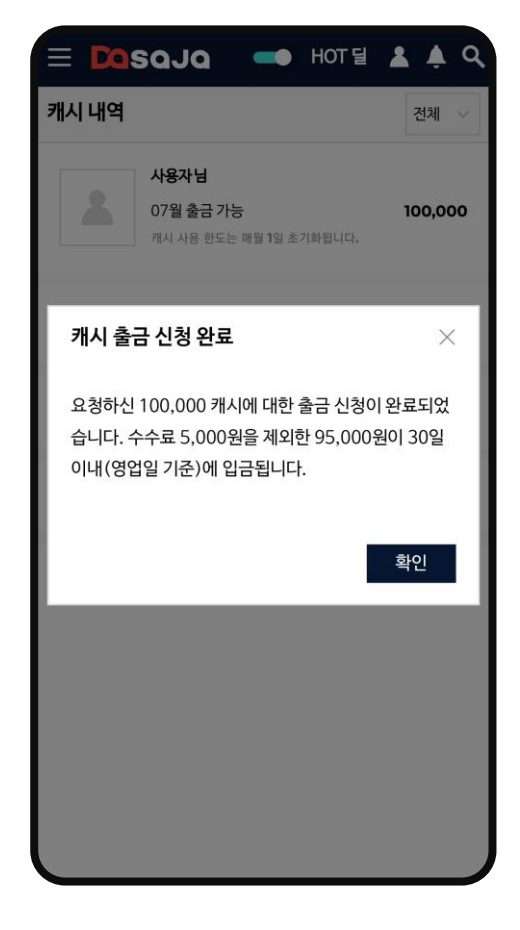

캐시 아이콘을 눌러 마이페이지 '캐시 내역'으로 이동합니다.

P 325480 C 100000

 $\odot$ 

캐시

◆ 핫딜 알리미

**OB HOTE & A Q** 

 $\mathbb{B}$ 

로그아웃

테라쎄

더…

 $0<sup>2</sup>$  $\mathbf{A}$ 

 $751$ 

즐겨찾기

캐시 내역에서는 적립된 캐시에 대 한 모든 내역을 확인할 수 있으며 보유한 캐시를 출금 신청할 수 있 습니다. 출금 신청은 보유 캐시가 10만 이상일 때 가능합니다.

출금하려는 캐시 금액을 입력한 후 확인 버튼을 눌러주세요. 휴대전화 인증을 통해 본인 인증을 진행하세 요.

인증 계좌로 수수료를 제외한 캐시 가 입금됩니다. 정상적으로 출금이 완료 된다면 '누적 차감 캐시'에서 확인할 수 있습니다.

다양한 활동을 통해 포인트를 모을 수 있습니다. 포인트 적립과 차감 에 대한 자세한 내역은 사이트 하 단 '사이트 소개'의 '포인트'에서 확인할 수 있습니다.

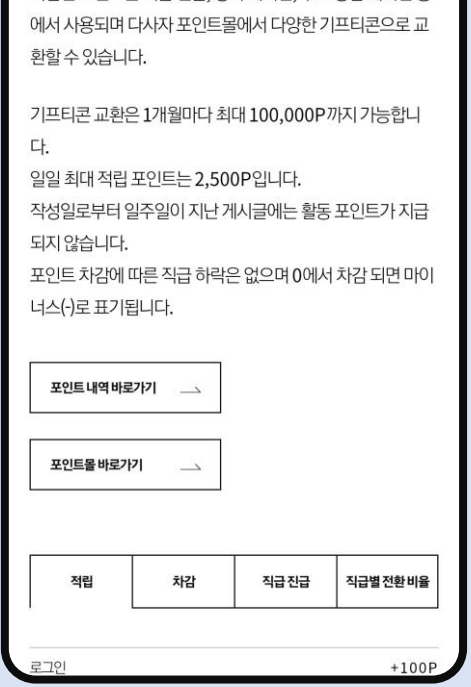

포인트 적립과 차감

다사자에서는 다양한 활동을 통해 포인트를 모을 수 있습니다. 적립된 포인트는 직급 진급, 장터 게시판, 무료 상담 게시판 등

> 적립한 포인트는 과장 직급 이상 부터 다사자 포인트몰에서 사용할 수 있습니다. 포인트몰에서 교환하고 싶은 상품 의 카테고리를 선택해 이동합니다.

**OB HOTE & A Q**  $\times$  Deseja 사용자님 P 5000  $\triangle$ 사원 Lv.  $C$  100000 ℬ  $\mathbb{B}$ 圓  $\odot$  $\sqrt{2}$ 쪽지 작성글 스크랩 캐시 로그아웃 ♥ 핫딜 알리미 마이페이지 장터 GS25 편의점 무료상담 **KT Shop** 포인트몰 kt.com 홈페이지 뚜레쥬르 トコト 즐겨찾기 전체메뉴 인기 게시판

> [교환하기]를 누르고 로그인에 사 용하는 비밀번호를 입력합니다. 개인 정보에 입력하신 휴대전화 번 호로 기프티콘 문자가 발송됩니다.

마이페이지 '포인트 내역'에서 적 립 및 차감된 포인트를 확인할 수 있습니다.

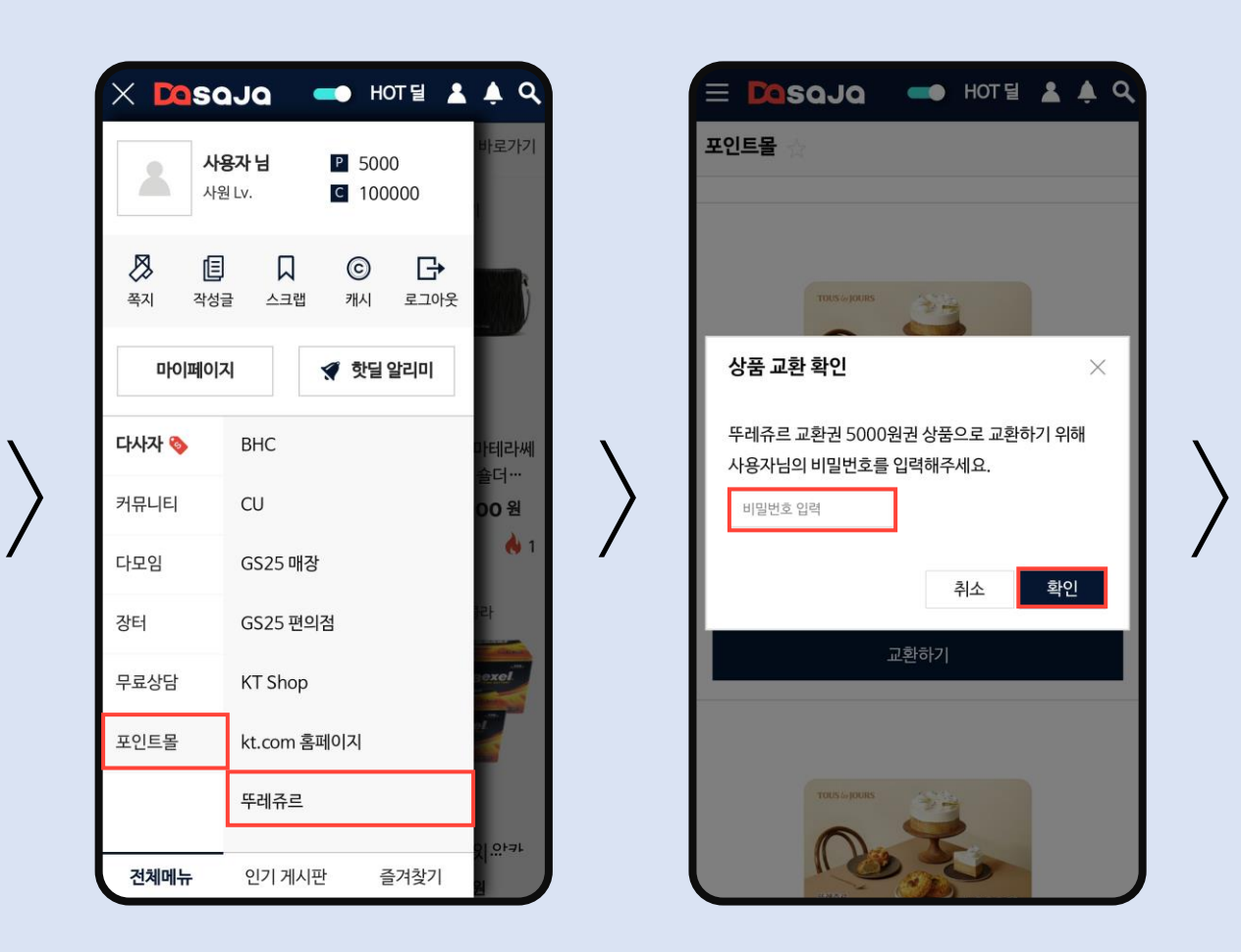

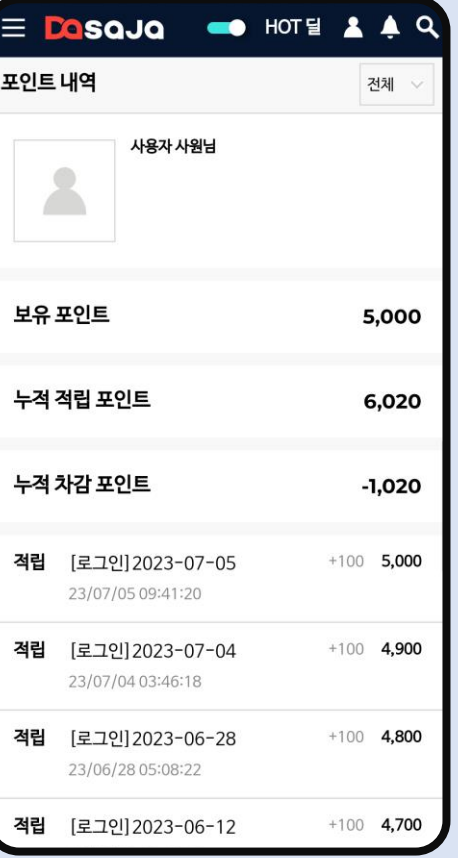

핫딜을 실시간으로 알려주는 핫딜 알리미를 사용해 보세요. 가입 시 무료 이용권(1개월권)이 지급되어 체험해 볼 수 있습니다.

알리미샵에서 PRO 유료 이용권 (1개월권/1년권)을 구매하여 사용 할 수 있습니다. 키워드는 최대 5 개까지 등록 가능하며 '알림 키워 드' 구매로 추가 할 수 있습니다. (금액은 예시로 변동될 수 있음)

섬세한 알림 설정을 위해 특정 키 워드를 추가하거나 제외하고, 알림 조건과 작성자를 선택하세요. 알림 방법 중 '카카오톡'과 '전화(ARS)' 는 유료 서비스로 '알리미샵'에서 구매 후 사용할 수 있습니다.

작성이 완료된 알리미는 '키워드 리스트'에서 수정 및 알림 ON, OFF가 가능합니다.

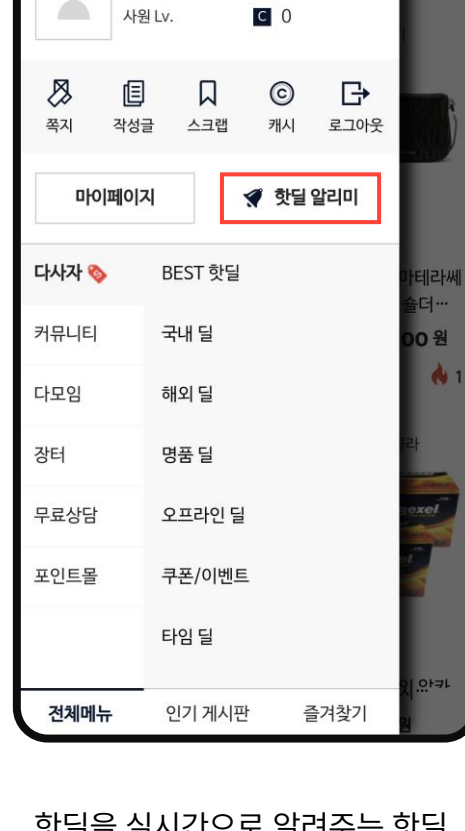

**OB HOTE & A Q** 

 $P$  0

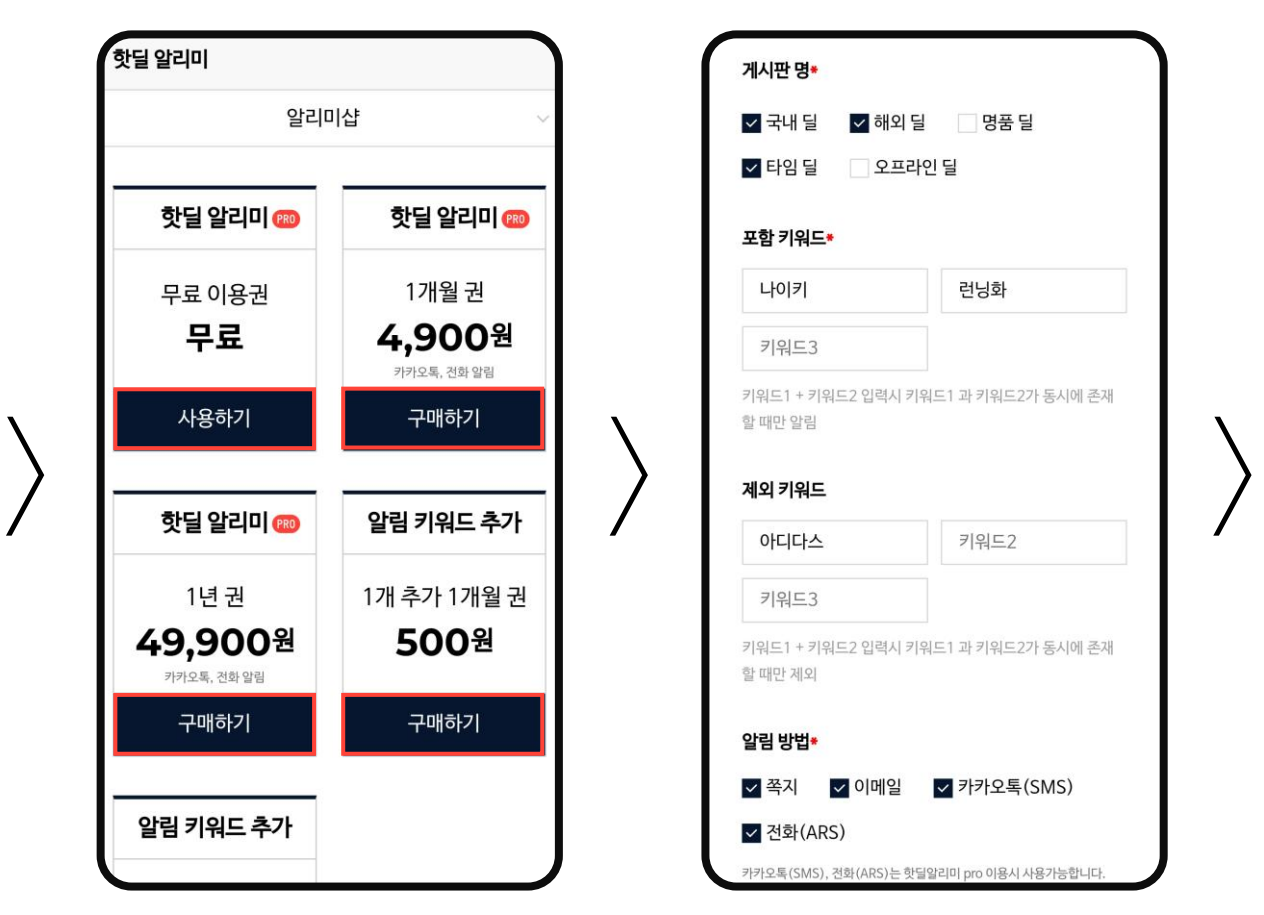

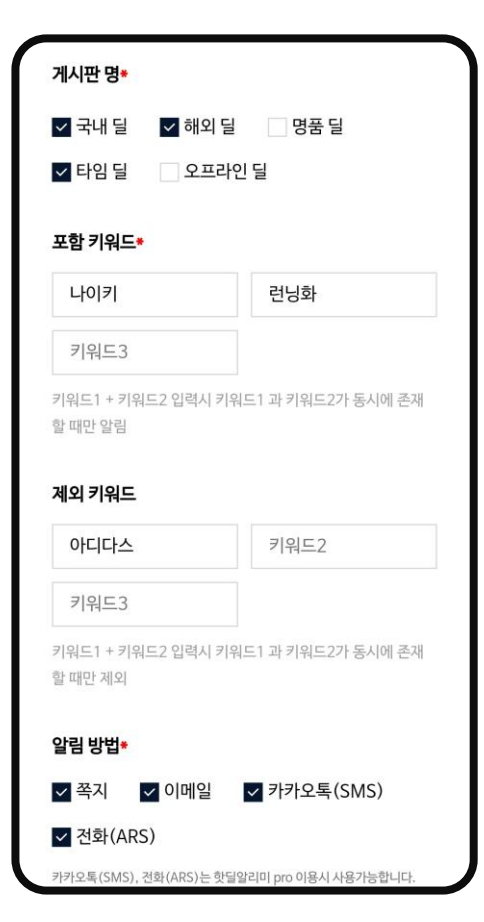

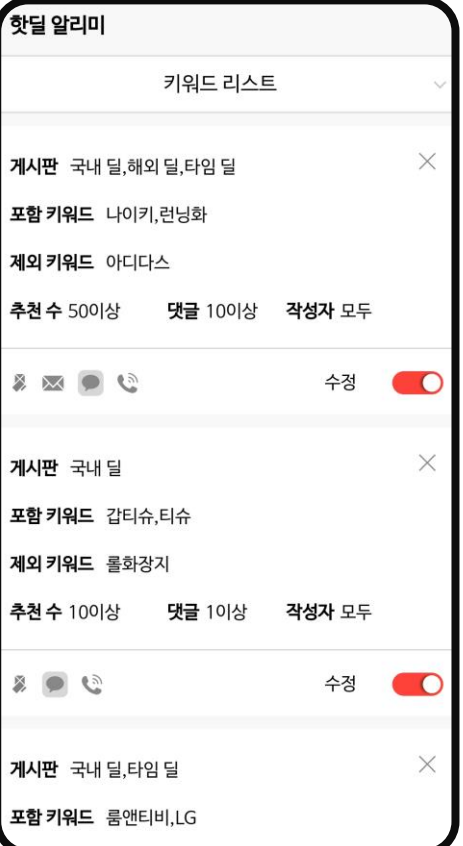

 $\times$  Dasaja

사용자님

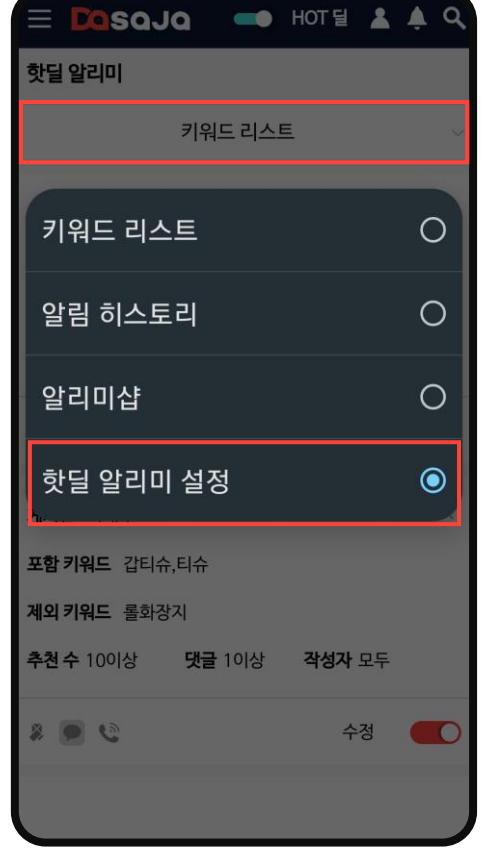

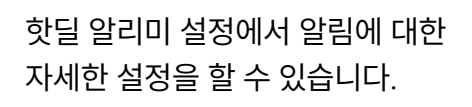

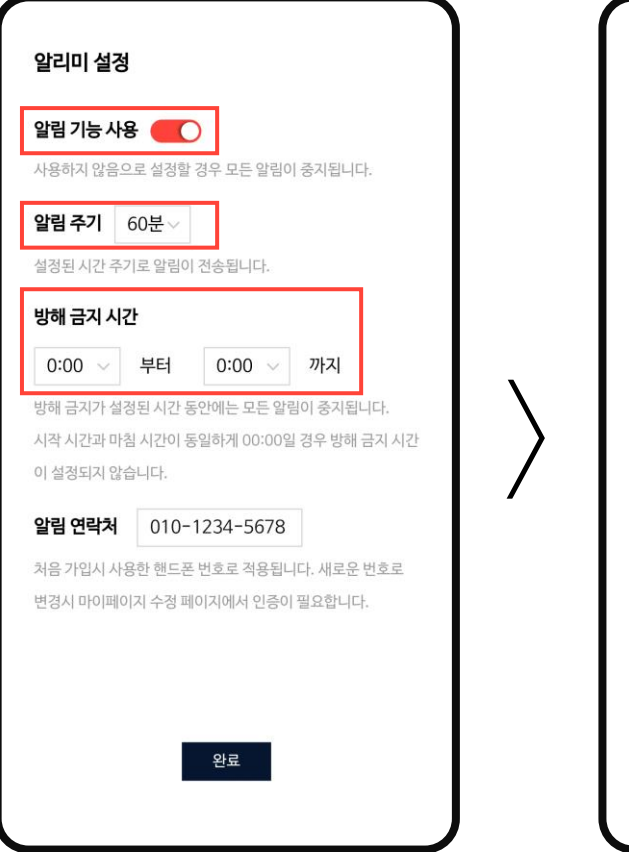

도 있습니다.

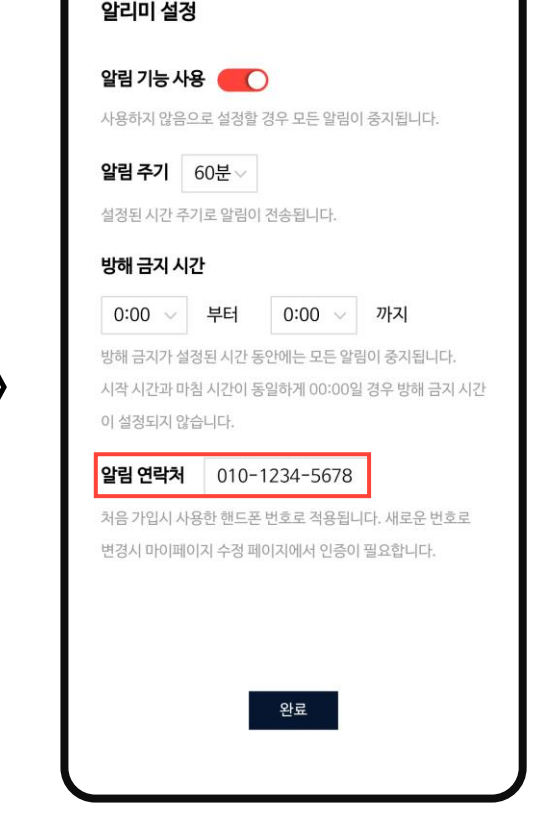

알림 ON/OFF, 알림 주기는 15분 /30분/60분 중 선택할 수 있고 방해 금지 시간을 설정해 놓을 수 가입 시 작성한 휴대전화 번호로 알림이 울리기 때문에 번호가 변경 된 사용자는 반드시 새로운 번호로 변경하여 사용하세요.